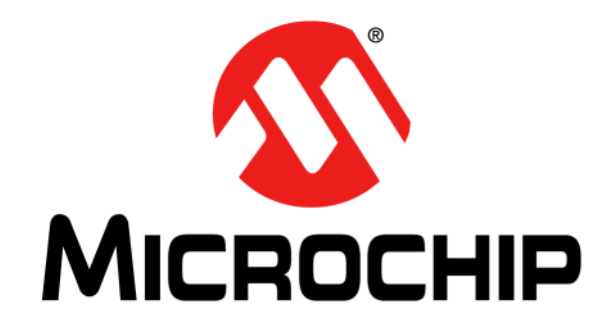

# **MCP9902 Temperature Sensor Evaluation Board User's Guide**

© 2014-2015 Microchip Technology Inc. 2014-2015 Microchip Technology Inc.

#### **Note the following details of the code protection feature on Microchip devices:**

- Microchip products meet the specification contained in their particular Microchip Data Sheet.
- Microchip believes that its family of products is one of the most secure families of its kind on the market today, when used in the intended manner and under normal conditions.
- There are dishonest and possibly illegal methods used to breach the code protection feature. All of these methods, to our knowledge, require using the Microchip products in a manner outside the operating specifications contained in Microchip's Data Sheets. Most likely, the person doing so is engaged in theft of intellectual property.
- Microchip is willing to work with the customer who is concerned about the integrity of their code.
- Neither Microchip nor any other semiconductor manufacturer can guarantee the security of their code. Code protection does not mean that we are guaranteeing the product as "unbreakable."

Code protection is constantly evolving. We at Microchip are committed to continuously improving the code protection features of our products. Attempts to break Microchip's code protection feature may be a violation of the Digital Millennium Copyright Act. If such acts allow unauthorized access to your software or other copyrighted work, you may have a right to sue for relief under that Act.

Information contained in this publication regarding device applications and the like is provided only for your convenience and may be superseded by updates. It is your responsibility to ensure that your application meets with your specifications. MICROCHIP MAKES NO REPRESENTATIONS OR WARRANTIES OF ANY KIND WHETHER EXPRESS OR IMPLIED, WRITTEN OR ORAL, STATUTORY OR OTHERWISE, RELATED TO THE INFORMATION, INCLUDING BUT NOT LIMITED TO ITS CONDITION, QUALITY, PERFORMANCE, MERCHANTABILITY OR FITNESS FOR PURPOSE**.** Microchip disclaims all liability arising from this information and its use. Use of Microchip devices in life support and/or safety applications is entirely at the buyer's risk, and the buyer agrees to defend, indemnify and hold harmless Microchip from any and all damages, claims, suits, or expenses resulting from such use. No licenses are conveyed, implicitly or otherwise, under any Microchip intellectual property rights unless otherwise stated.

# **QUALITY MANAGEMENT SYSTEM CERTIFIED BY DNV**   $=$  **ISO/TS 16949**  $=$

#### **Trademarks**

The Microchip name and logo, the Microchip logo, dsPIC, FlashFlex, flexPWR, JukeBlox, KEELOQ, KEELOQ logo, Kleer, LANCheck, MediaLB, MOST, MOST logo, MPLAB, OptoLyzer, PIC, PICSTART, PIC32 logo, RightTouch, SpyNIC, SST, SST Logo, SuperFlash and UNI/O are registered trademarks of Microchip Technology Incorporated in the U.S.A. and other countries.

The Embedded Control Solutions Company and mTouch are registered trademarks of Microchip Technology Incorporated in the U.S.A.

Analog-for-the-Digital Age, BodyCom, chipKIT, chipKIT logo, CodeGuard, dsPICDEM, dsPICDEM.net, ECAN, In-Circuit Serial Programming, ICSP, Inter-Chip Connectivity, KleerNet, KleerNet logo, MiWi, motorBench, MPASM, MPF, MPLAB Certified logo, MPLIB, MPLINK, MultiTRAK, NetDetach, Omniscient Code Generation, PICDEM, PICDEM.net, PICkit, PICtail, RightTouch logo, REAL ICE, SQI, Serial Quad I/O, Total Endurance, TSHARC, USBCheck, VariSense, ViewSpan, WiperLock, Wireless DNA, and ZENA are trademarks of Microchip Technology Incorporated in the U.S.A. and other countries.

SQTP is a service mark of Microchip Technology Incorporated in the U.S.A.

Silicon Storage Technology is a registered trademark of Microchip Technology Inc. in other countries.

GestIC is a registered trademark of Microchip Technology Germany II GmbH & Co. KG, a subsidiary of Microchip Technology Inc., in other countries.

All other trademarks mentioned herein are property of their respective companies.

© 2014-2015, Microchip Technology Incorporated, Printed in the U.S.A., All Rights Reserved.

ISBN: 978-1-63277-795-9

*Microchip received ISO/TS-16949:2009 certification for its worldwide headquarters, design and wafer fabrication facilities in Chandler and Tempe, Arizona; Gresham, Oregon and design centers in California and India. The Company's quality system processes and procedures are for its PIC® MCUs and dsPIC® DSCs, KEELOQ® code hopping devices, Serial EEPROMs, microperipherals, nonvolatile memory and analog products. In addition, Microchip's quality system for the design and manufacture of development systems is ISO 9001:2000 certified.*

#### **Object of Declaration: MCP9902 Temperature Sensor Evaluation Board**

**EU Declaration of Conformity** 

Manufacturer: Microchip Technology Inc. 2355 W. Chandler Blvd. Chandler, Arizona, 85224-6199 **USA** 

This declaration of conformity is issued by the manufacturer.

The development/evaluation tool is designed to be used for research and development in a laboratory environment. This development/evaluation tool is not a Finished Appliance, nor is it intended for incorporation into Finished Appliances that are made commercially available as single functional units to end users under EU EMC Directive 2004/108/EC and as supported by the European Commission's Guide for the EMC Directive 2004/108/EC ( $8<sup>th</sup>$  February 2010).

This development/evaluation tool complies with EU RoHS2 Directive 2011/65/EU.

This development/evaluation tool, when incorporating wireless and radio-telecom functionality, is in compliance with the essential requirement and other relevant provisions of the R&TTE Directive 1999/5/EC and the FCC rules as stated in the declaration of conformity provided in the module datasheet and the module product page available at www.microchip.com.

For information regarding the exclusive, limited warranties applicable to Microchip products, please see Microchip's standard terms and conditions of sale, which are printed on our sales documentation and available at www.microchip.com.

Signed for and on behalf of Microchip Technology Inc. at Chandler, Arizona, USA

Carlos

Derek Carlson **VP Development Tools** 

 $\frac{(2-5e\rho-14)}{Date}$ 

**NOTES:**

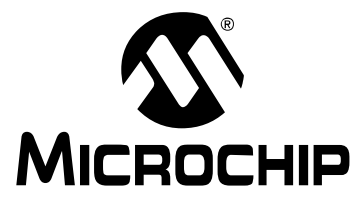

# **MCP9902 TEMPERATURE SENSOR EVALUATION BOARD USER'S GUIDE**

# **Table of Contents**

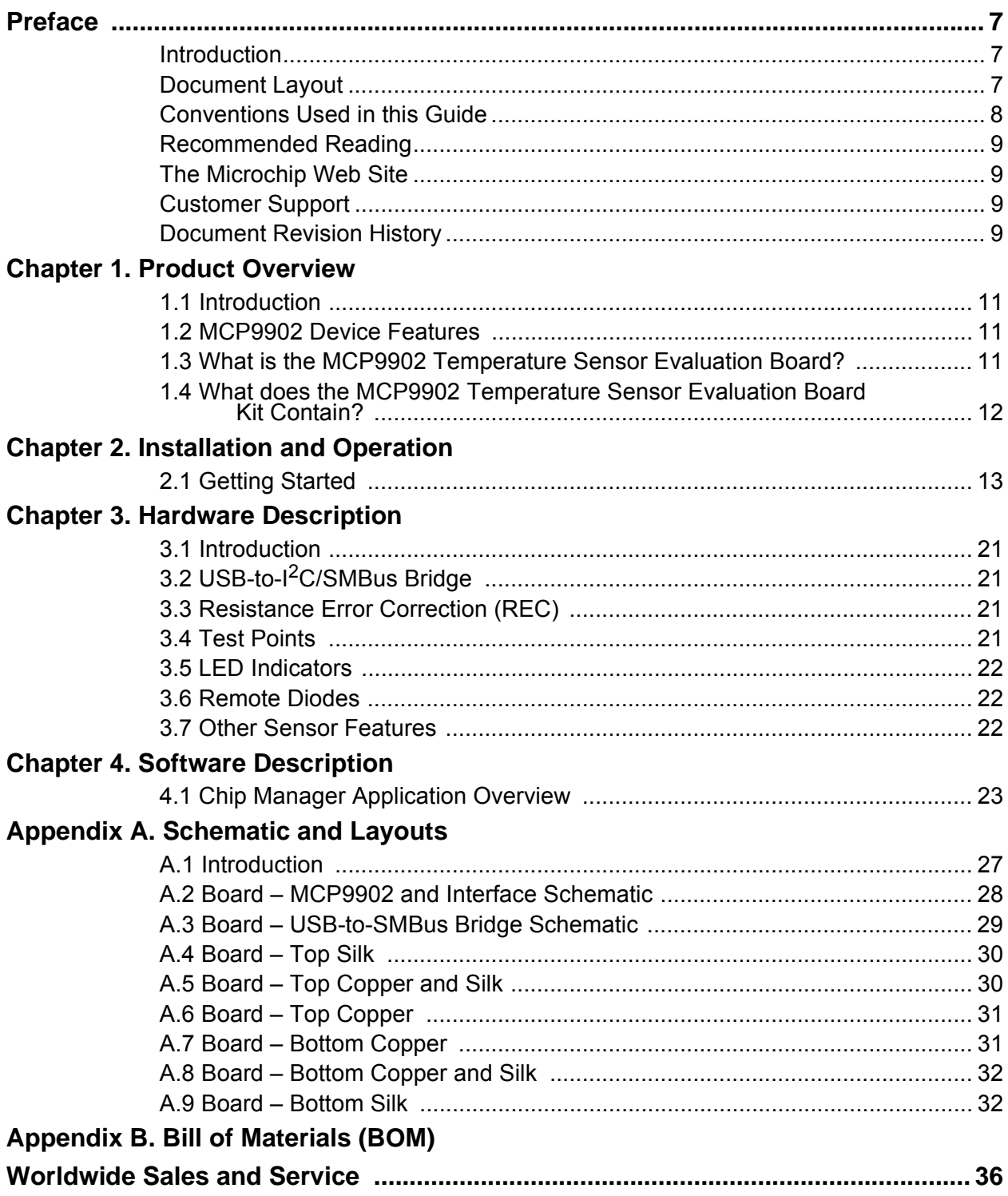

**NOTES:** 

# **MCP9902 TEMPERATURE SENSOR MICROCHIP EVALUATION BOARD USER'S GUIDE**

### **Preface**

### **NOTICE TO CUSTOMERS**

**All documentation becomes dated, and this manual is no exception. Microchip tools and documentation are constantly evolving to meet customer needs, so some actual dialogs and/or tool descriptions may differ from those in this document. Please refer to our web site (www.microchip.com) to obtain the latest documentation available.**

**Documents are identified with a "DS" number. This number is located on the bottom of each page, in front of the page number. The numbering convention for the DS number is "DSXXXXXXXXA", where "XXXXXXXX" is the document number and "A" is the revision level of the document.**

**For the most up-to-date information on development tools, see the MPLAB® IDE online help. Select the Help menu, and then Topics to open a list of available online help files.**

#### **INTRODUCTION**

This chapter contains general information that will be useful to know before using the MCP9902 Temperature Sensor Evaluation Board. Items discussed in this chapter include:

- Document Layout
- Conventions Used in this Guide
- Recommended Reading
- The Microchip Web Site
- Customer Support
- Document Revision History

#### **DOCUMENT LAYOUT**

This document describes how to use the MCP9902 Temperature Sensor Evaluation Board as a development tool to emulate and debug firmware on a target board. The manual layout is as follows:

- **Chapter 1. "Product Overview"** Important information about the MCP9902 Temperature Sensor Evaluation Board.
- **Chapter 2. "Installation and Operation"** Includes instructions on installing and starting the Microchip Technology Incorporated Chip Manager application.
- **Chapter 3. "Hardware Description"** Shows hardware details of the MCP9902 Temperature Sensor Evaluation Board.
- **Chapter 4. "Software Description"** Describes the main operations in the Microchip Chip Manager software.
- **Appendix A. "Schematic and Layouts"** Shows the schematic and layout diagrams for the MCP9902 Temperature Sensor Evaluation Board.
- **Appendix B. "Bill of Materials (BOM)"** Lists the parts used to build the MCP9902 Temperature Sensor Evaluation Board.

#### **CONVENTIONS USED IN THIS GUIDE**

This manual uses the following documentation conventions:

#### **DOCUMENTATION CONVENTIONS**

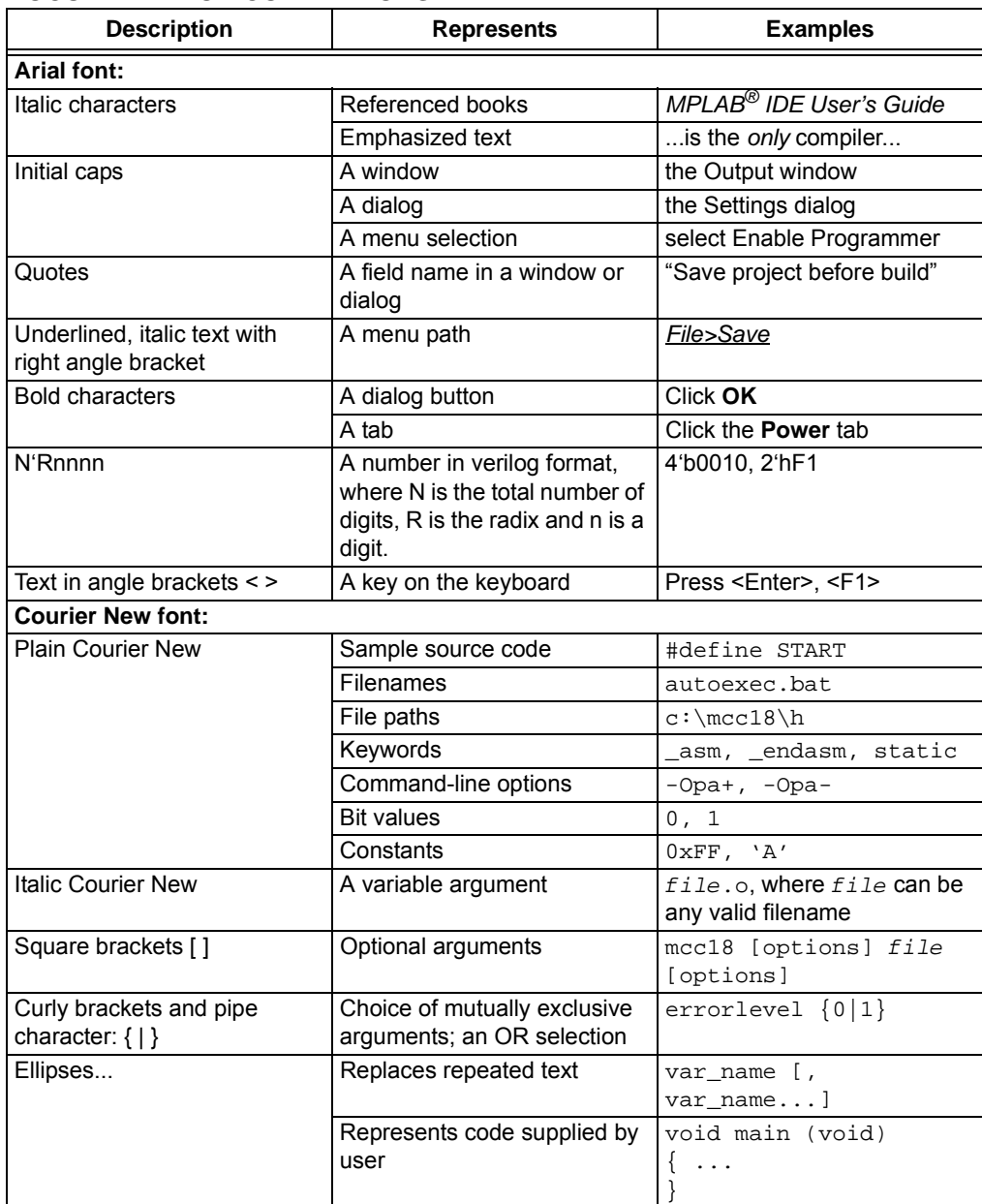

#### **RECOMMENDED READING**

This user's guide describes how to use the MCP9902 Temperature Sensor Evaluation Board. Other useful documents are listed below. The following Microchip documents are available and recommended as supplemental reference resources.

- **MCP990X Data Sheet** *"MCP990X Multi-Channel Low-Temperature Remote Diode Sensor"* **(DS20005382)**
- **AN10.14** *"Using Temperature-Sensing Diodes with Remote Thermal Sensors"* **(DS00001839)**
- **AN12.14** *"Remote Thermal Sensing Diode Selection Guide"* **(DS00001838)**
- **AN13.19** *"Resistance Error Correction"* **(DS00001852)**
- **AN14.0** *"Microchip Dedicated Slave Devices in I2C Systems"* **(DS00001853)**

#### **THE MICROCHIP WEB SITE**

Microchip provides online support via our web site at http://www.microchip.com. This web site is used as a means to make files and information easily available to customers. Accessible by using your favorite Internet browser, the web site contains the following information:

- **Product Support** Data sheets and errata, application notes and sample programs, design resources, user's guides and hardware support documents, latest software releases and archived software
- **General Technical Support** Frequently Asked Questions (FAQs), technical support requests, online discussion groups, Microchip consultant program member listing
- **Business of Microchip** Product selector and ordering guides, latest Microchip press releases, listing of seminars and events, listings of Microchip sales offices, distributors and factory representatives

#### **CUSTOMER SUPPORT**

Users of Microchip products can receive assistance through several channels:

- Distributor or Representative
- Local Sales Office
- Field Application Engineer (FAE)
- Technical Support

Customers should contact their distributor, representative or field application engineer (FAE) for support. Local sales offices are also available to help customers. A listing of sales offices and locations is included in the back of this document.

Technical support is available through the web site at: http://www.microchip.com/support.

#### **DOCUMENT REVISION HISTORY**

#### **Revision B (December 2015)**

The following is the list of modifications:

• Updated software installation print screens in section **Section 2.1.2 "Installing the Evaluation Board"** to match the latest version.

#### **Revision A (March 2015)**

• Initial release of this document.

**NOTES:**

# **MCP9902 TEMPERATURE SENSOR** MICROCHIP **EVALUATION BOARD USER'S GUIDE**

# **Chapter 1. Product Overview**

#### **1.1 INTRODUCTION**

The MCP9902 Temperature Sensor Evaluation Board provides an easily-accessible platform to test the various features of the MCP9902. The System Management Bus (SMBus) communication is accomplished using a Universal Serial Bus (USB) bridge, providing a standard interface for the application code interface. The board is populated with an 8-Lead 2x2 WDFN version of the MCP9902 device.

#### **1.2 MCP9902 DEVICE FEATURES**

The MCP9902 device is a two-channel SMBus temperature sensor featuring both pin-selectable and fixed SMBus address capability. The communications bus is also compatible with  $I^2C$  communication protocol.

**Note:** Refer to Microchip application note AN14.0 - "Microchip Dedicated Slave Devices in I2C Systems" (DS00001853) for details on the differences between the Microchip SMBus implementation and standard I2C/SMBus.

One externally connected temperature diode and one internal diode are available for temperature sensing. THERM and ALERT outputs have programmable temperature limits.

#### **1.3 WHAT IS THE MCP9902 TEMPERATURE SENSOR EVALUATION BOARD?**

All functions of the MCP9902 device can be tested and observed using the USB-based MCP9902 Temperature Sensor Evaluation Board. Figure 1-1 shows the block diagram of this board.

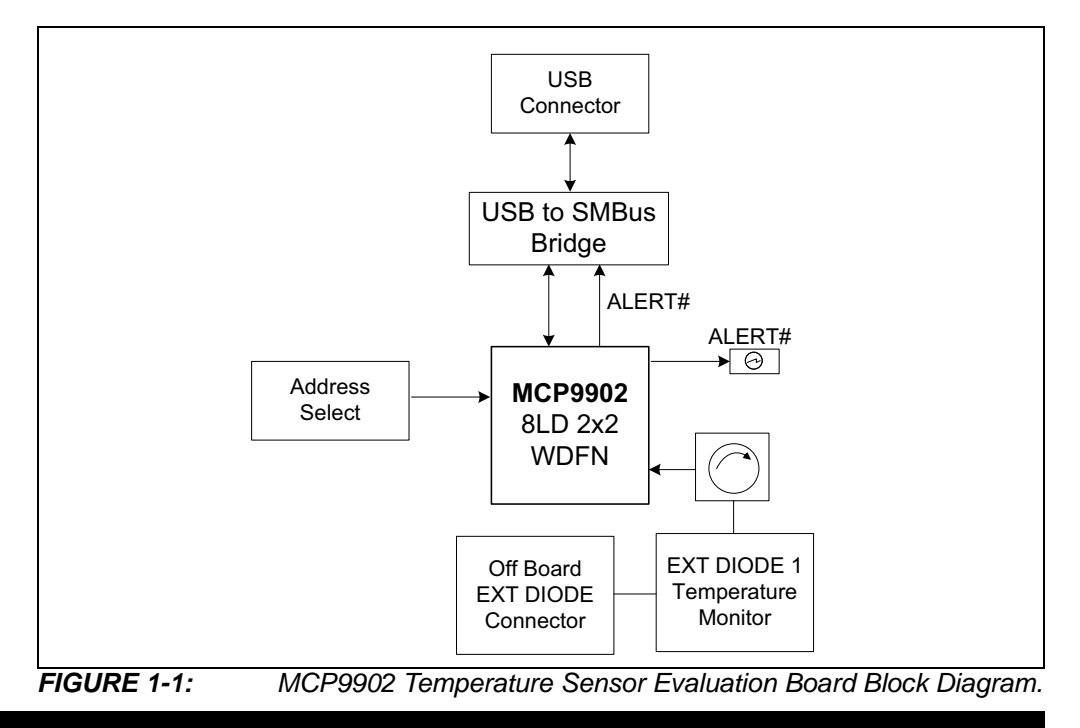

The evaluation system is comprised of the MCP9902 Temperature Sensor Evaluation Board and the Microchip Chip Manager application. The MCP9902 Temperature Sensor Evaluation Board has the following features:

- Headers for connecting an external diode or CPU/GPU
- Resistance Error Correction verification using an on-board potentiometer
- USB-to-SMBus bridge for power and communications

The user can perform the following operations using the Chip Manager:

- Viewing and changing register values
- Saving settings of all registers, allowing for quick configuration at a later time
- Graphing of any register

The evaluation board was designed for ease of use and experimentation purposes. Figure 1-2 shows the top silk screen of the MCP9902 Temperature Sensor Evaluation Board.

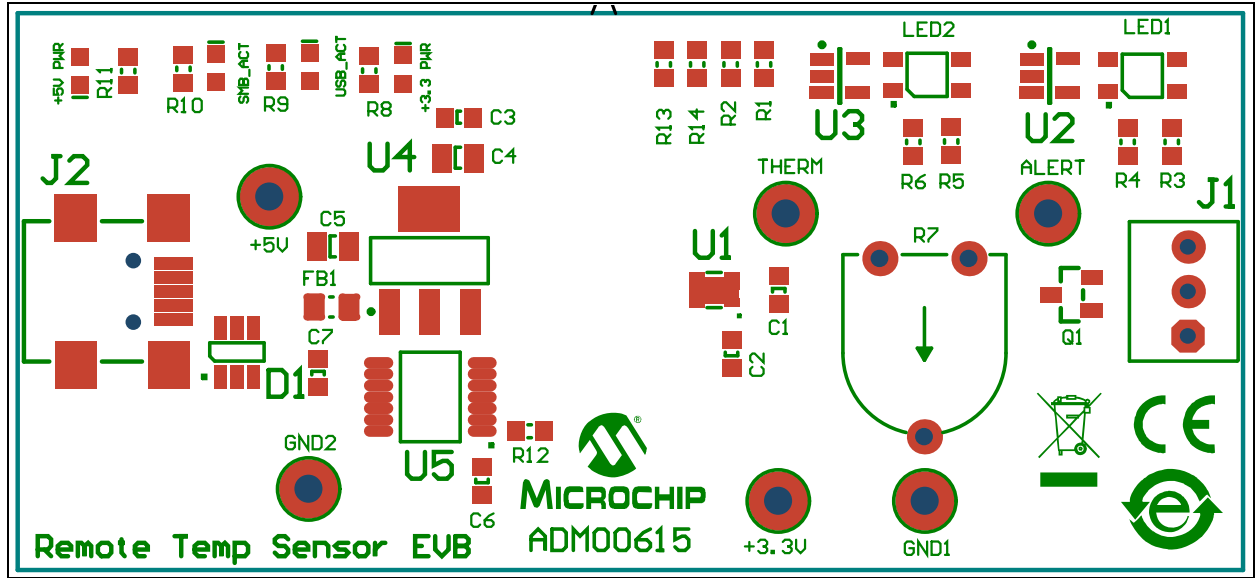

*FIGURE 1-2: MCP9902 Temperature Sensor Evaluation Board – Top Silk Screen.*

#### **1.4 WHAT DOES THE MCP9902 TEMPERATURE SENSOR EVALUATION BOARD KIT CONTAIN?**

This MCP9902 Temperature Sensor Evaluation Board kit includes:

- MCP9902 Temperature Sensor Evaluation Board (ADM00615)
- USB to Micro-USB cable
- Important Information Sheet

# **MCP9902 TEMPERATURE SENSOR** MICROCHIP **EVALUATION BOARD USER'S GUIDE**

# **Chapter 2. Installation and Operation**

#### **2.1 GETTING STARTED**

#### **2.1.1 System Requirements**

To use the MCP9902 Temperature Sensor Evaluation Board, the following are required:

- A PC running the Microsoft<sup>®</sup> Windows<sup>®</sup> operating system
- A display resolution of 800x600 or larger, for viewing several windows simultaneously
- An available USB port

#### **2.1.2 Installing the Evaluation Board**

Follow the next steps to install the Microchip Chip Manager.

- 1. Before installing and running Chip Manager, the MCP2221 driver and utility package needs to be installed on the local machine. If the driver and utility package have already been installed, this step may be skipped. The MCP2221 driver and utility package are located at: http://www.microchip.com/wwwproducts/Devices.aspx?product=MCP2221, under "Documentation & Software". Follow the on-screen instructions to complete the installation process.
- 2. Download the Chip Manager from the board web page. Unzip the archive. The application's revision history and install/uninstall notes may be found in the readme.txt file.
- 3. To install the Chip Manager application and the device driver on the PC, run ChipMan-windows-installer.exe file.
- 4. Connect the supplied USB cable to an available USB port on the PC. Plug the mini-B end of the USB cable into the board connector J2. The +5V PWR, +3.3V PWR, and USB\_ACT LEDs should illuminate.
- 5. If the USB Bridge driver has not previously been installed on the selected USB port, the Driver Software Installation window pops up, prompting for the driver install (see Figure 2-1).

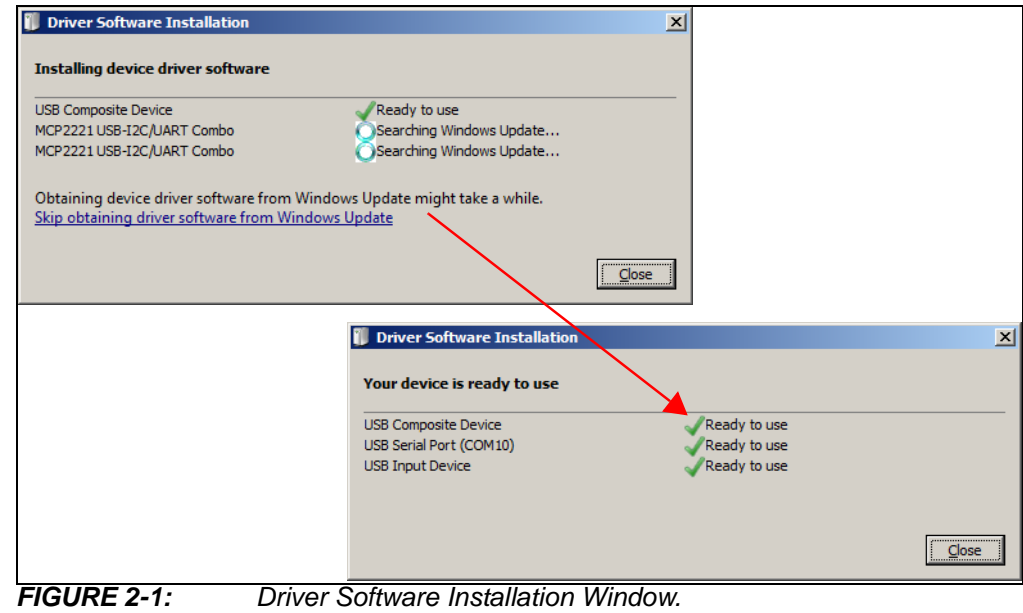

6. After the driver installation is complete, the initial setup screen for the Chip Manager application appears (see Figure 2-2). Click **Next** to start the installation.

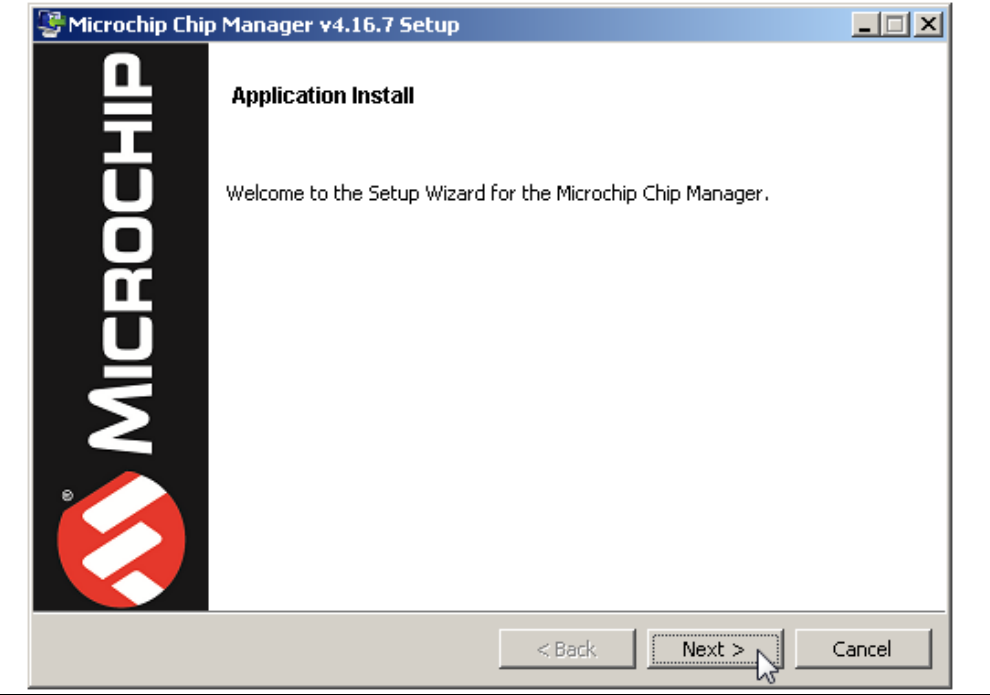

*FIGURE 2-2: Application Install Window.*

7. To proceed with the installation, read the License Agreement and accept by clicking the radio button corresponding to "I accept the agreement" then click **Next**.

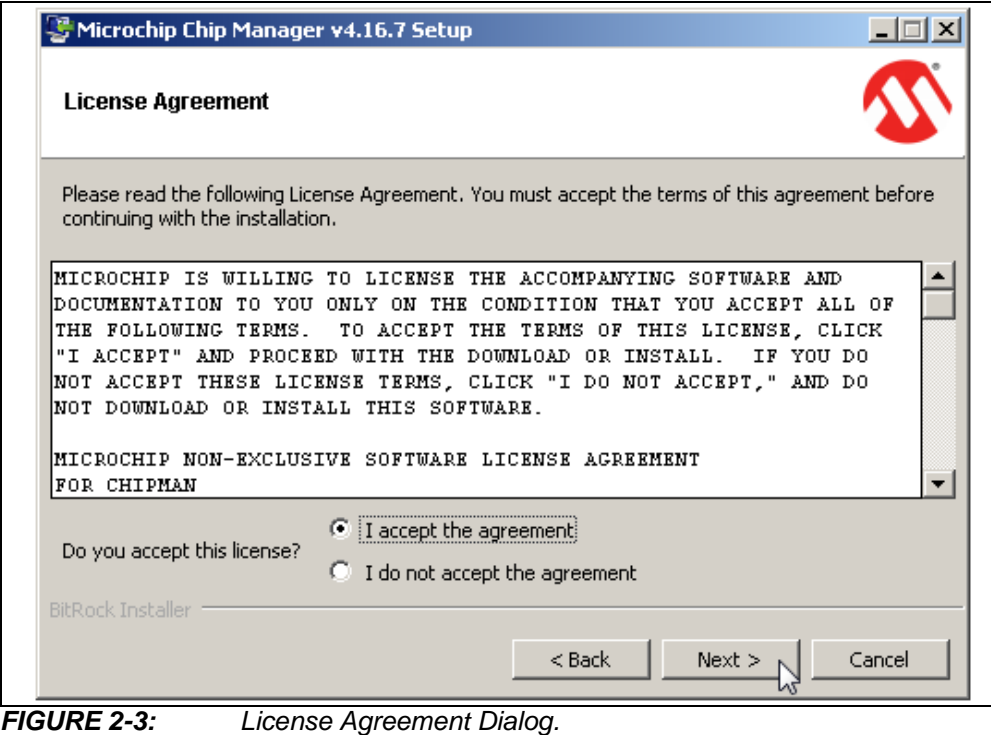

8. On the Installation Directory dialog, browse for the desired location or click **Next** to install in the default location (see Figure 2-4).

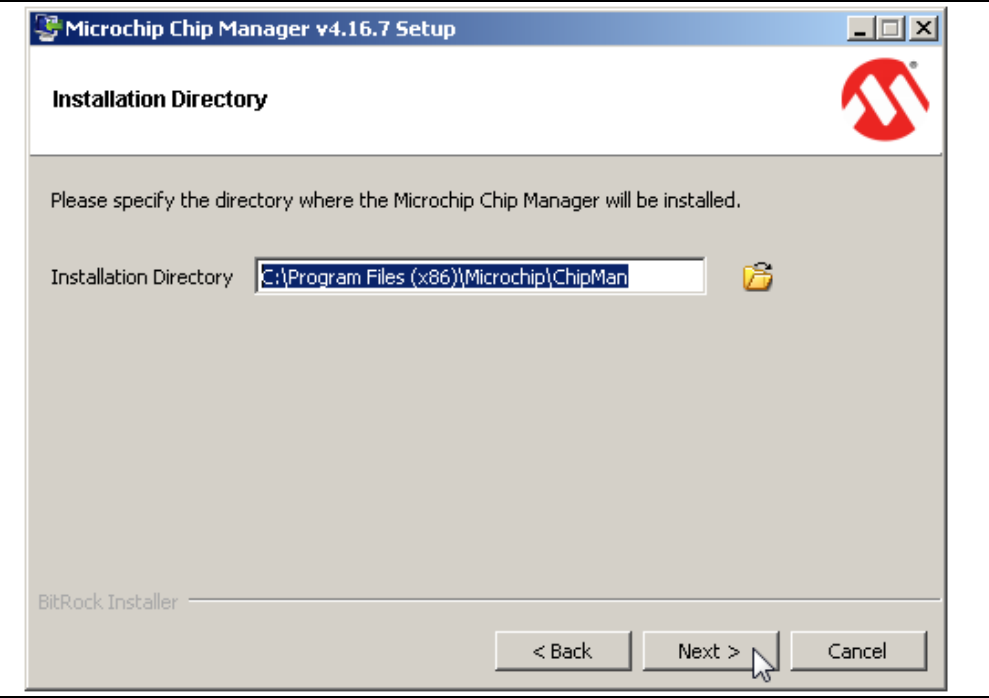

*FIGURE 2-4: Installation Directory Dialog.*

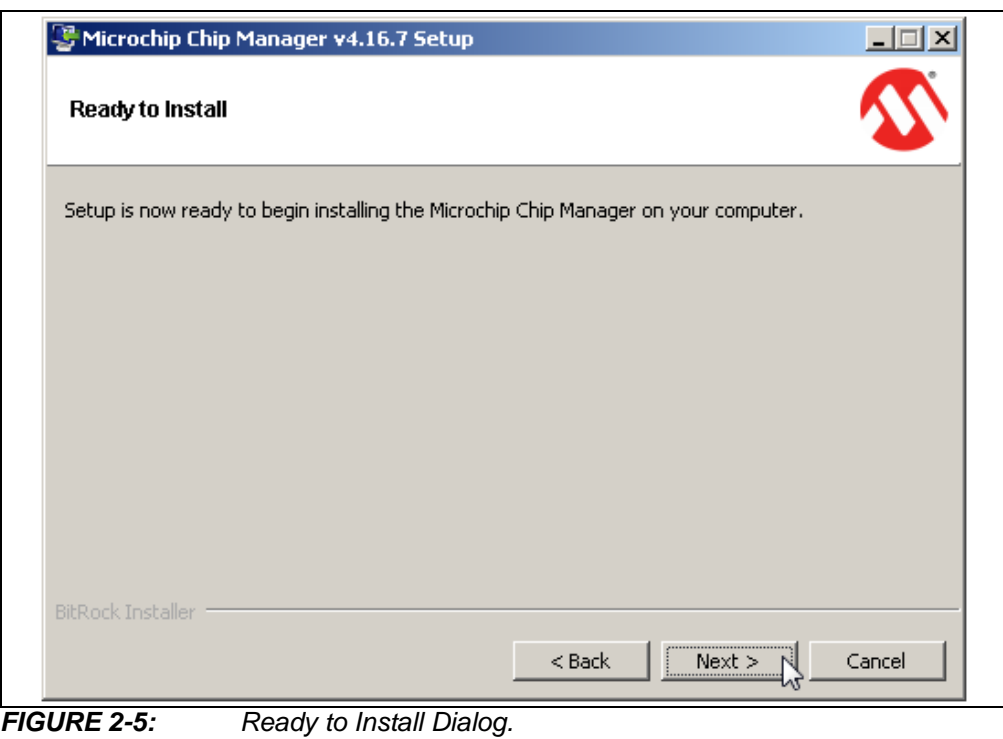

9. The application setup window appears, showing the installation progress (see Figure 2-6).

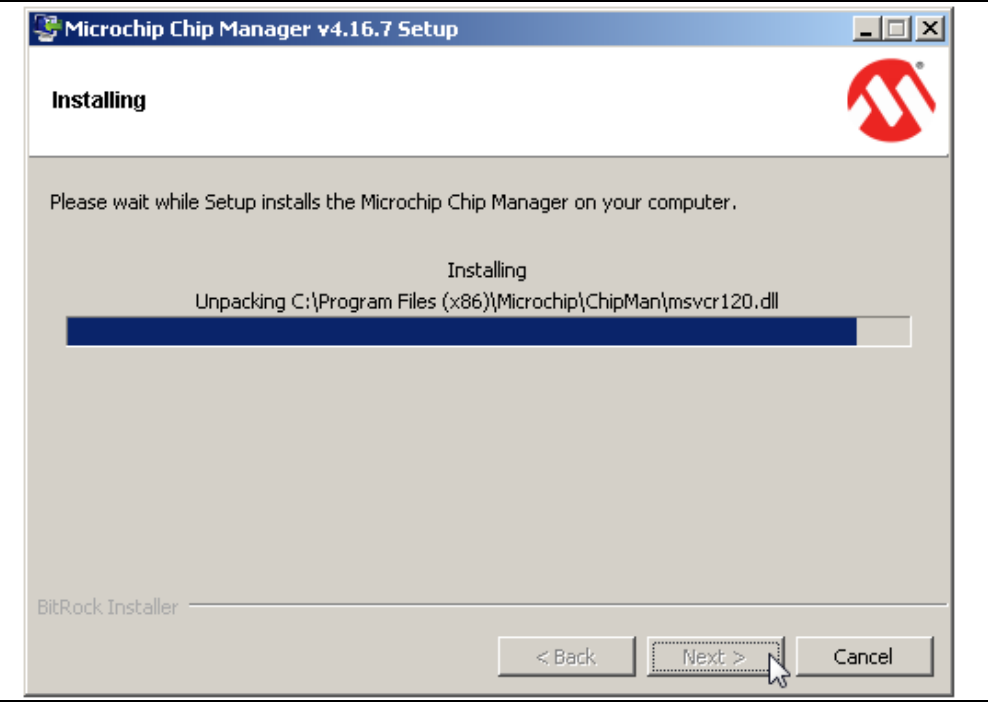

*FIGURE 2-6: Setup Window – Installation Progress.*

10. After the setup is complete, the MSXML Parser used by the Chip Manager software is installed, as shown in Figure 2-7.

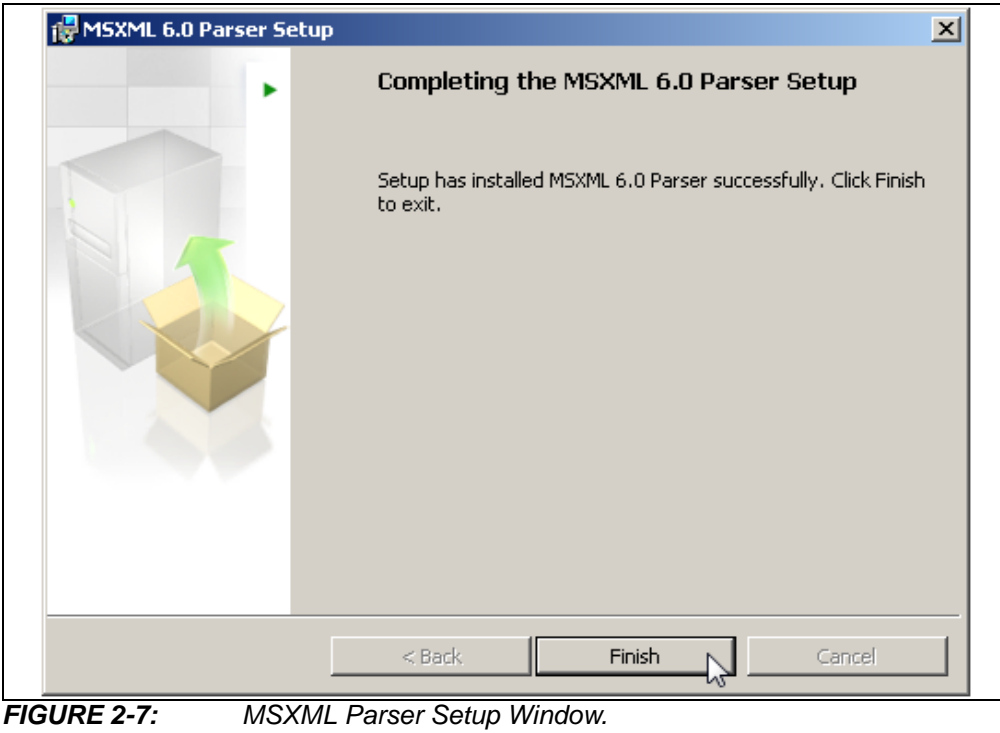

11. Once the setup completes successfully, press **Finish** to exit the installer (see Figure 2-8).

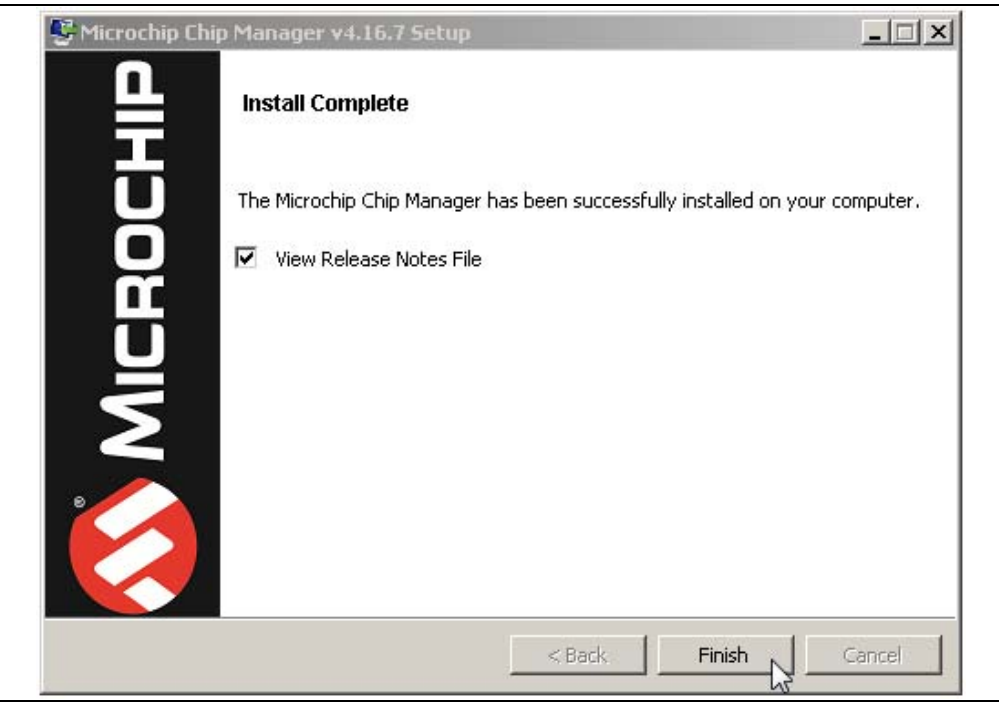

*FIGURE 2-8: Install Complete Dialog.*

12. Start the software by either going to Windows *Start button > All Programs > Microchip > Microchip Chip Manager* or by clicking the software icon (**AV**) on the desktop. The evaluation board software will initialize while the Microchip Chip Manager with the Quick Help screen appears (see Figure 2-9).

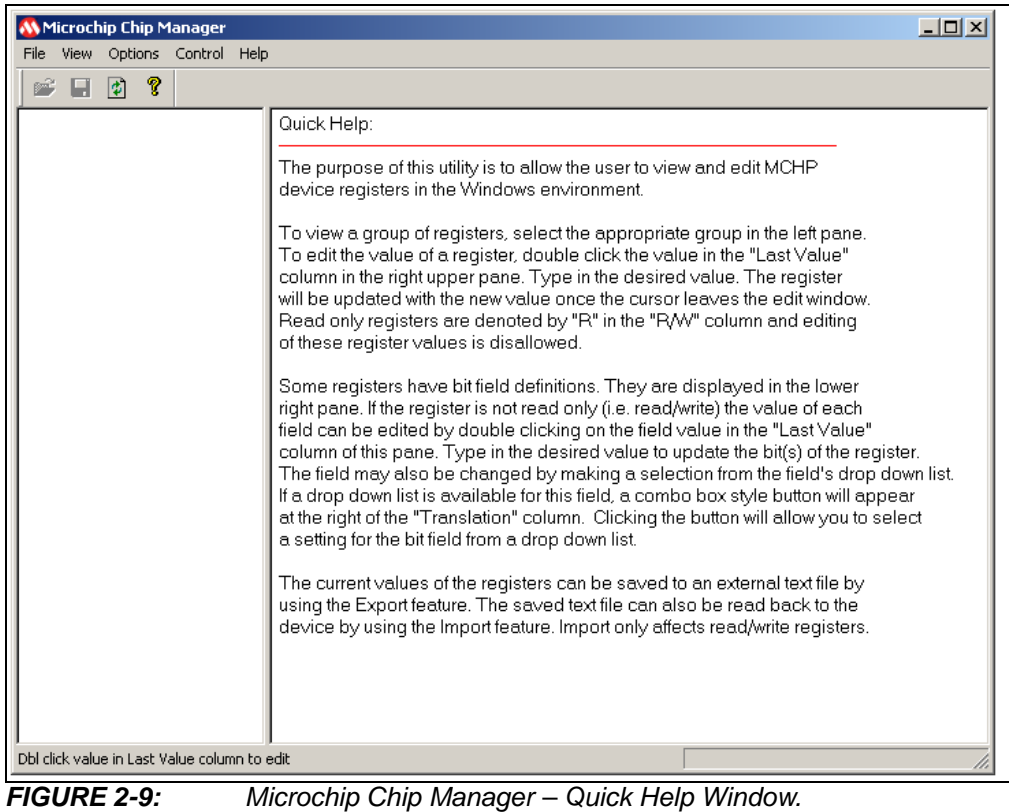

13. If a message stating that no device has been selected appears, click **Yes** to select a device. Alternatively, go to the Chip Manager's main menu, select *Options > Select Device*. In either case, the Select Device window displays, as shown in Figure 2-10.

In the "Device" list of the "Select Device" window, choose "MCP9902". The "Master Controller" drop-down list should highlight "USB SMBus Bridge". Click **OK** to complete the device selection.

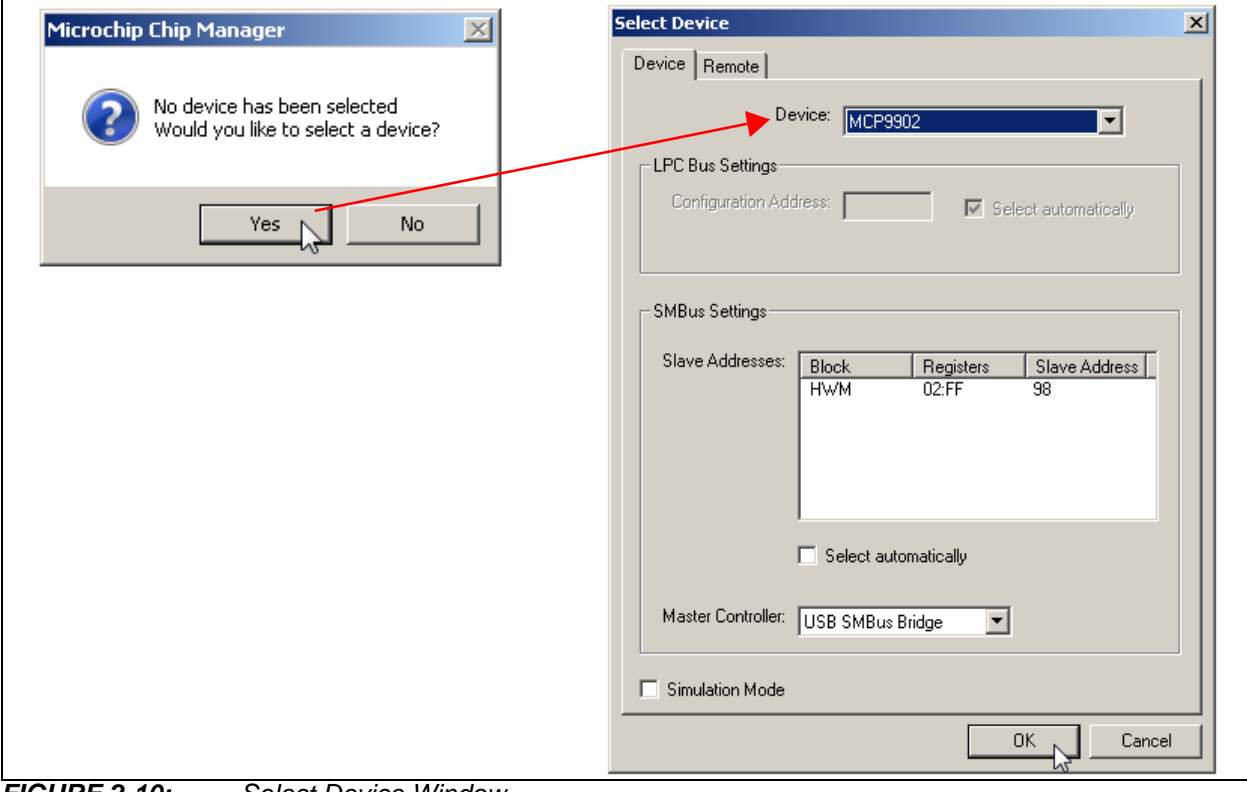

*FIGURE 2-10: Select Device Window.*

14. From the Chip Manager main menu, ensure that *Options > Auto Refresh Registers* is checked. In the left panel, click the hardware monitor "HWM" to expand the content, then select any of the register groups, as shown in Figure 2-11. The SMB ACT LED on the board starts blinking when any of the register groups are selected. The register values are automatically updated every second when the Auto Refresh option is on.

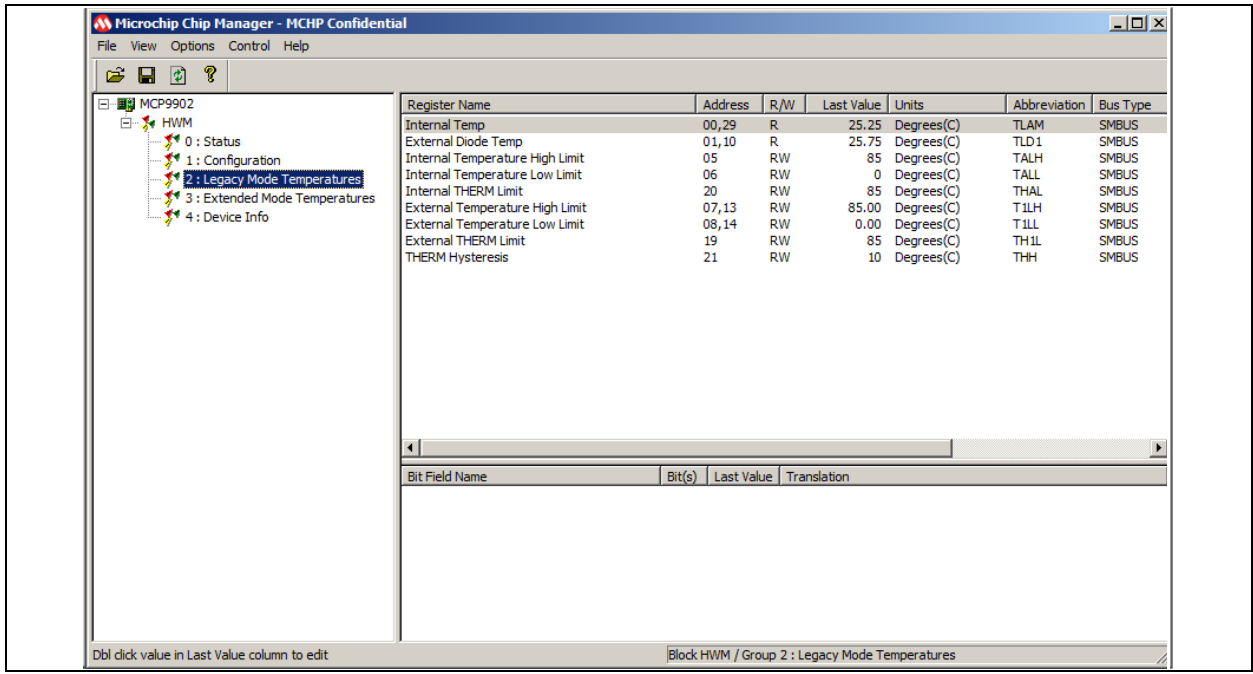

15. To reveal the register descriptions in Chip Manager, highlight "Configuration" as shown in Figure 2-12. The "Bit Field Name" and "Translation" will be shown in the Chip Manager window. For a detailed description of each register, please refer to the MCP990X Data Sheet.

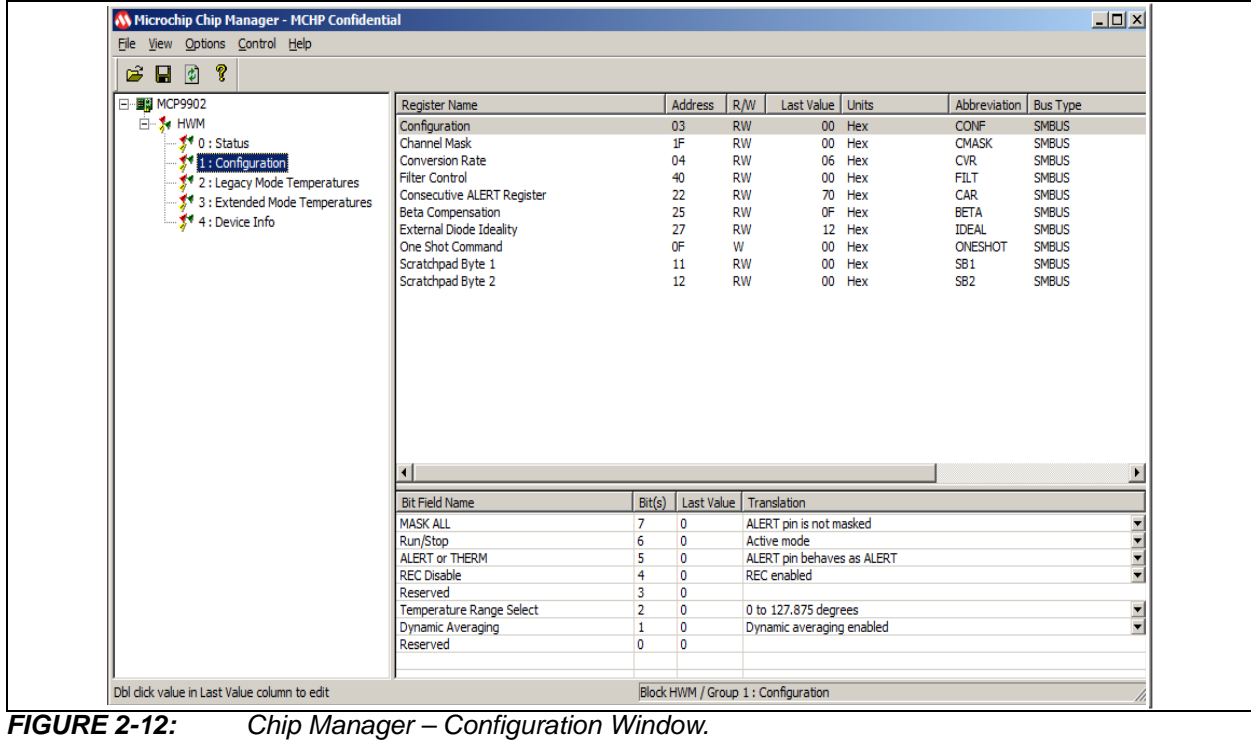

© 2014-2015 Microchip Technology Inc. COMEXANDED STORES AND DESSOO02327B-page 19

*FIGURE 2-11: Chip Manager – Register Groups.*

**NOTES:**

# **MCP9902 TEMPERATURE SENSOR MICROCHIP EVALUATION BOARD USER'S GUIDE**

# **Chapter 3. Hardware Description**

#### **3.1 INTRODUCTION**

The MCP9902 Temperature Sensor Evaluation Board (EVB) provides the means to demonstrate all features of the MCP9902 device, and allows the registers to be viewed and modified. LEDs indicating status information and test points are included to enable system voltage monitoring using a voltmeter or an oscilloscope.

#### **3.1.1 Power Source**

The MCP9902 EVB requires only one universal serial bus (USB) connection for power. An on-board LDO regulates the +5V USB power to +3.3V required by the MCP9902 and other evaluation board circuitry.

### **3.2 USB-TO-I2C/SMBUS BRIDGE**

The MCP9902 EVB implements Microchip's MCP2221 protocol converter to ensure communication from USB to I<sup>2</sup>C. Power is delivered to the bridge from the on-board LDO.

#### **3.3 RESISTANCE ERROR CORRECTION (REC)**

The MCP9902 has a series resistance adjustment on the DN line. To demonstrate the Resistance Error Correction (REC) feature, potentiometer R7 can be tuned to vary the resistance. When REC is enabled, the temperature will not change as the resistance is increased. When REC is disabled, a significant temperature error will occur; every ohm of resistance increases the temperature error by approximately 0.6°/Ω.

#### **3.4 TEST POINTS**

The MCP9902 Temperature Sensor Evaluation Board includes test points for the following signals:

- ALERT output
- THERM output
- +5V USB supply
- +3.3V analog supply
- GND

#### **3.5 LED INDICATORS**

Table 3-1 details the status of the LEDs for the following signals:

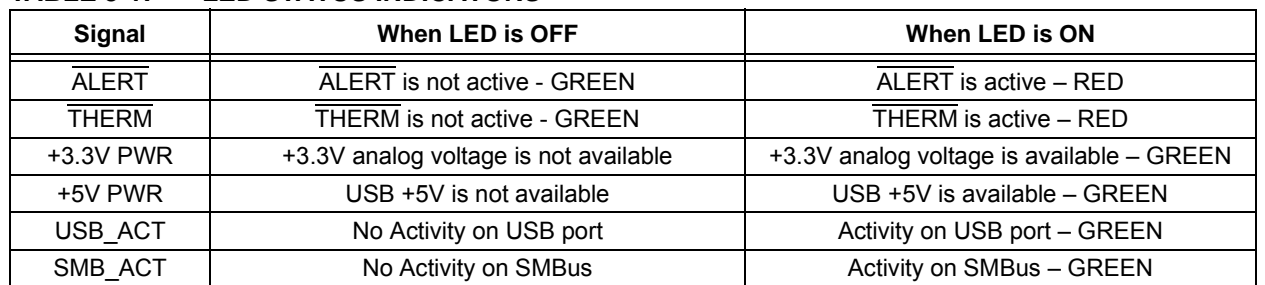

#### **TABLE 3-1: LED STATUS INDICATORS**

#### **3.6 REMOTE DIODES**

The MCP9902 EVB is populated with an on-board transistor (Q1) with the base terminal shorted to the collector terminal. This type of connection is known as a diode-connected transistor. A latched header (J1) allows for an off-board connection to a remote diode, a remote CPU or GPU attached with a cable assembly (see Table 3-2).

To connect to an off-board CPU, GPU or cable assembly, remove the on-board transistor, Q1, and refer to Table 3-2 for the proper connections. Ensure a common ground exists between the off-board diode (GPU, etc.) and the evaluation board by connecting to the ground of the EVB via pin 2 of J1. The off-board diode of a CPU or GPU requires proper biasing, so it is recommended to consult the CPU manufacturer's data sheet for guidance on interfacing to the thermal diode.

Please refer to the MCP9902 Temperature Sensor Evaluation Board schematic in **Appendix A. "Schematic and Layouts"** for details on the evaluation board header connections.

| <b>Header</b>  | Configuration                         | Pin 1                     | Pin <sub>2</sub> | Pin <sub>3</sub> |
|----------------|---------------------------------------|---------------------------|------------------|------------------|
| J <sub>1</sub> | On-board diode (Q1)                   | Collector/Base<br>Shorted | N/A              | Emitter          |
|                | Diode with Shielded Cable Assembly    | Collector/Base<br>Shorted | Shield<br>Ground | Emitter          |
|                | Diode without Shielded Cable Assembly | Collector/Base<br>Shorted | N/A              | Emitter          |
|                | CPU/GPU Diode                         | Emitter                   | Ground           | Base             |

**TABLE 3-2: REMOTE DIODE CONFIGURATIONS**

### **3.7 OTHER SENSOR FEATURES**

Other features, such as conversion rate, dynamic averaging and digital filtering, can be controlled with the MCP9902 registers. For details on the register description, refer to the MCP990X Data Sheet.

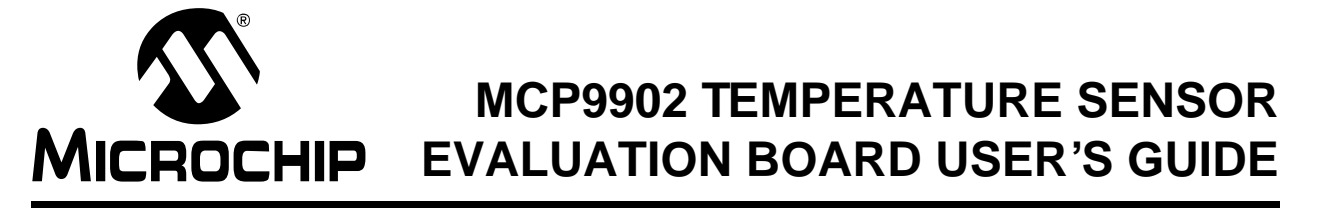

## **Chapter 4. Software Description**

#### **4.1 CHIP MANAGER APPLICATION OVERVIEW**

Chip Manager is a Microchip Technology Inc. application that enables the user to display temperature readings, set temperature limits and read/write configuration register values. Chip Manager initially displays a Quick Help screen. For detailed information on application features and usage, select *Help > Contents* to display the HTML-based Help document.

#### **4.1.1 Real-Time Register Graphs**

The Chip Manager software has the ability to plot register values in real-time, up to a continuous rate of 4 Hz.

#### **4.1.2 Selecting Registers to Plot**

1. To plot a register, right-click the desired register name or value. Select Add Register(s) to Plot from the context menu (see Figure 4-1), to add the register or value to the plot list.

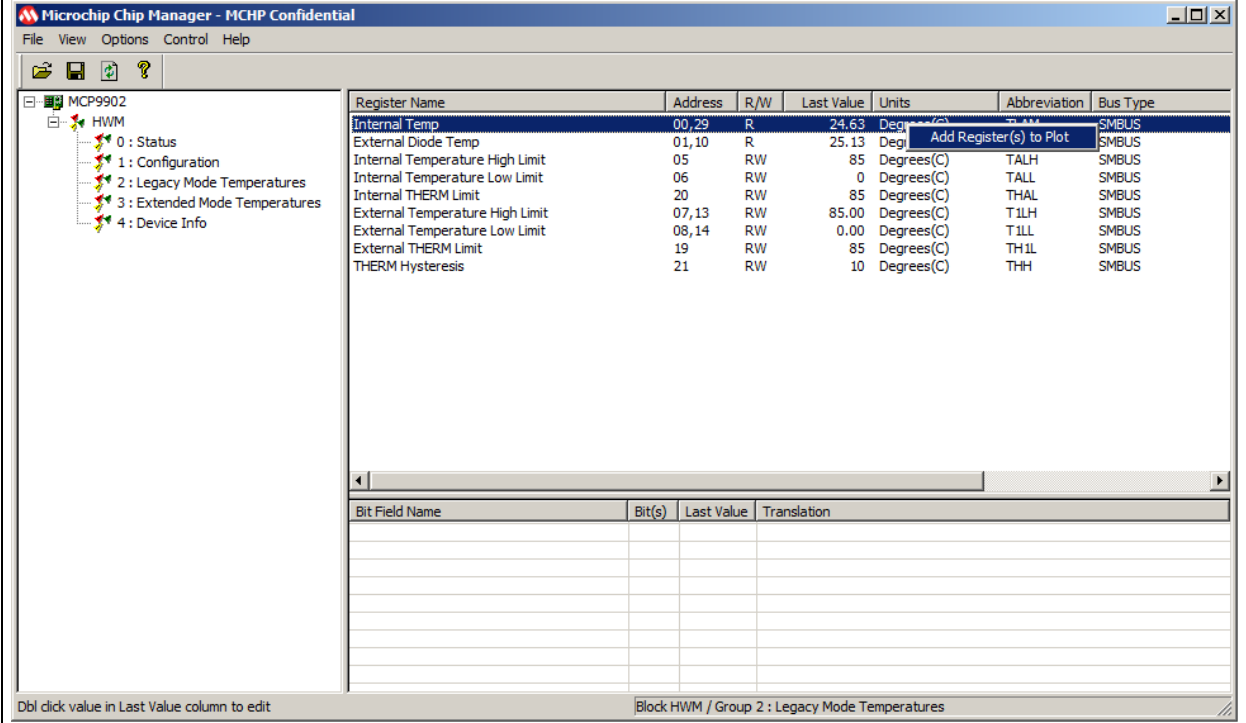

*FIGURE 4-1: Adding Registers to Plot.*

2. Once the desired register is added to plot, a graphic plot window will appear with a legend on top, as shown in Figure 4-2. The two windows can be rearranged independently.

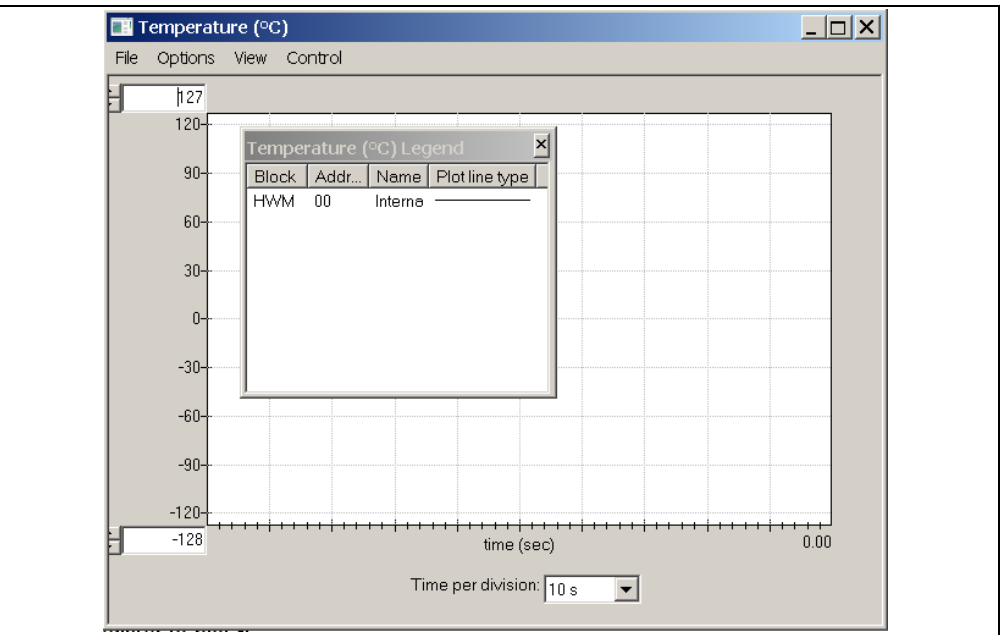

*FIGURE 4-2: Register Plot - Temperature Window.*

3. To plot additional registers, go back to the Chip Manager main window and repeat Step 1.

#### **4.1.3 Starting the Plots**

Before starting the plots, it is important to disable the auto refreshing of the registers. On the Chip Manager main menu, ensure that *Options > Auto Refresh Registers* is not checked. All plots can be started simultaneously by selecting *Control > Plots > Start All Plots* from the menu in the main application window. Multiple plots will be in sync if they are started simultaneously.

Individual plots may be paused at any time by clicking *Control > Pause* in the plot window. This will not cause loss of captured data on the other plot windows.

For a better view of the plot, select a different "Time per division" value in the drop-down menu at the bottom of the plotting window. This scale change affects both the Real-time mode and the Playback mode, while the rate at which data is recorded remains unaffected.

#### **4.1.4 Sampling a Plot**

Figure 4-3 is an example of temperature history. Internal Temperature, External Diode 1 Temperature and External Diode 1 High Limit are selected for plotting. The results after starting the plot are that the External Diode Temperature High Limit is reduced, the External Diode 1 starts at room temperature and is then heated by simply placing a finger on the external diode Q1.

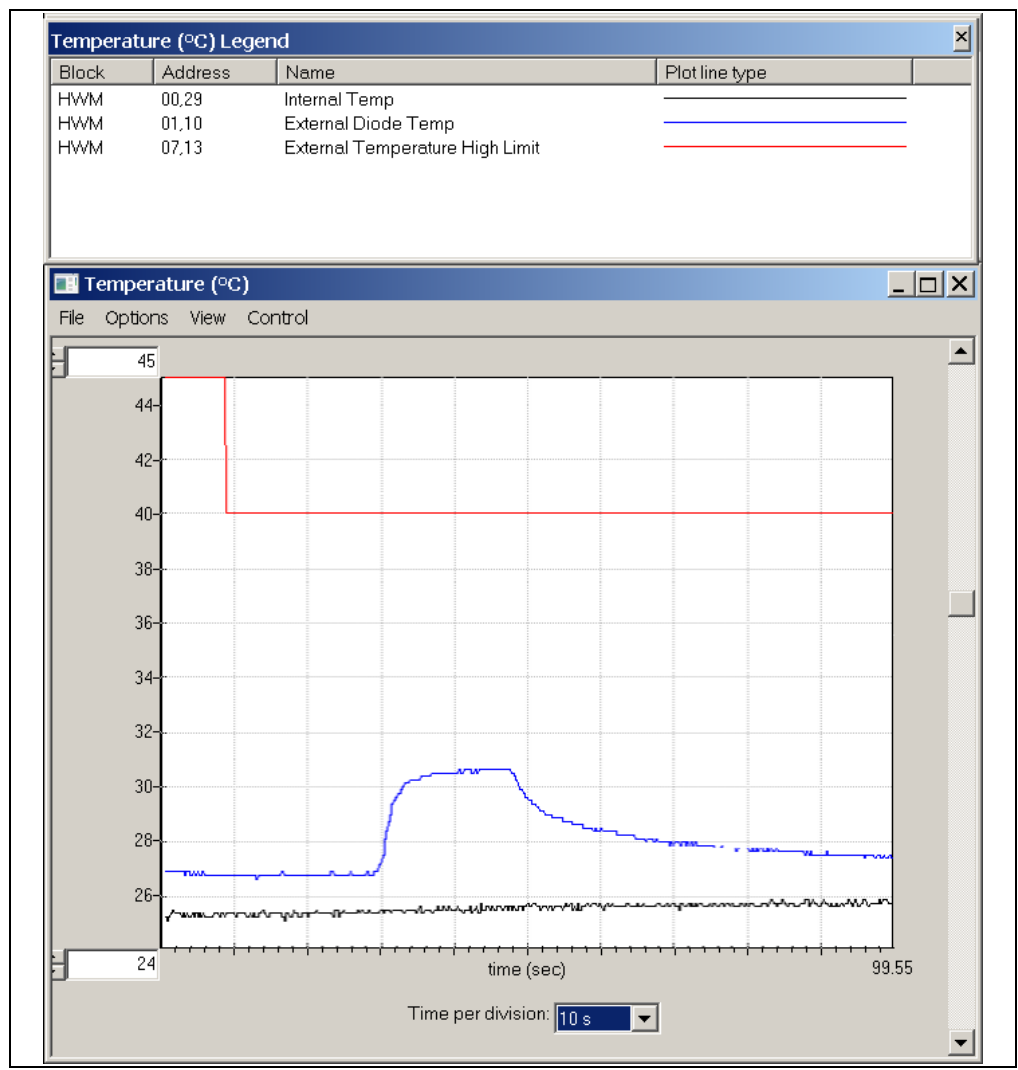

*FIGURE 4-3: MCP9902 Temperature History Graph.*

#### **4.1.5 Exporting and Importing the Plot Data**

The data on each plot window may be stored in a semicolon-separated text file. To save the data, follow the steps:

1. Stop the plotting by selecting *Control > Stop* from the plot window, or *Control > Plots > Stop All Plots* from the Chip Manager main window.

2. Select *File > Export* from the plot window to save the data.

To review saved data, select *File > Import* from an open plot window and then select the file name to open.

**Note:** Importing a saved data file into a plot window with a different data type is not allowed by the Chip Manager application. In this case, a warning message will display. It is recommended to choose a file name that best describes the data type when exporting the plot data.

**NOTES:**

# **MCP9902 TEMPERATURE SENSOR MICROCHIP EVALUATION BOARD USER'S GUIDE**

# **Appendix A. Schematic and Layouts**

#### **A.1 INTRODUCTION**

This appendix contains the following schematics and layouts for the MCP9902 Temperature Sensor Evaluation Board:

- Board MCP9902 and Interface Schematic
- Board USB-to-SMBus Bridge Schematic
- Board Top Silk
- Board Top Copper and Silk
- Board Top Copper
- Board Bottom Copper
- Board Bottom Copper and Silk
- Board Bottom Silk

### **A.2 BOARD – MCP9902 AND INTERFACE SCHEMATIC**

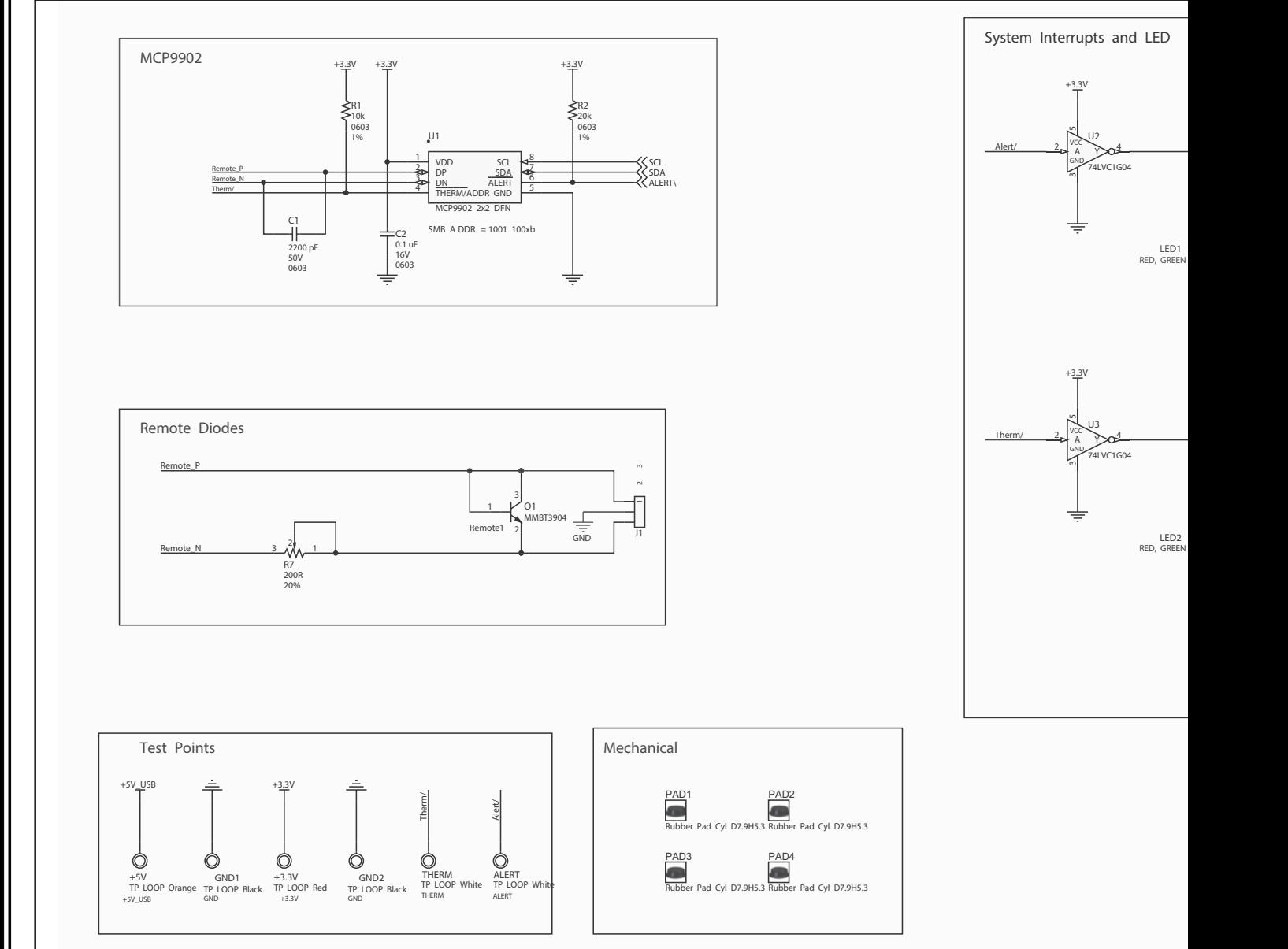

DS50002327B-page 28 DS50002327B-page 28

2014-2015 Microchip Technology Inc. 2014-2015 Microchip Technology Inc.

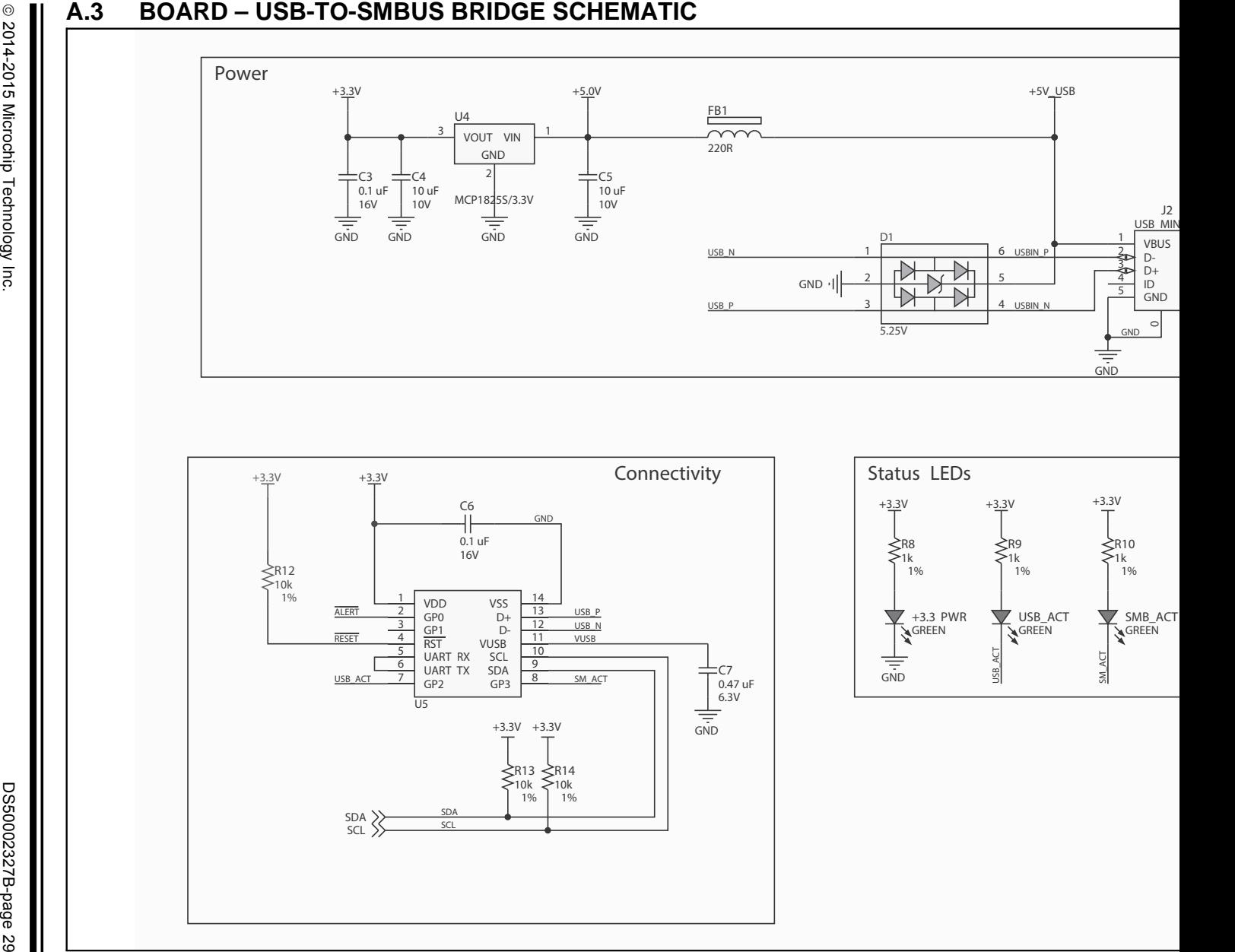

2014-2015 Microchip Technology Inc

# **MCP9902 Temperature Sensor Evaluation Board User's Guide**

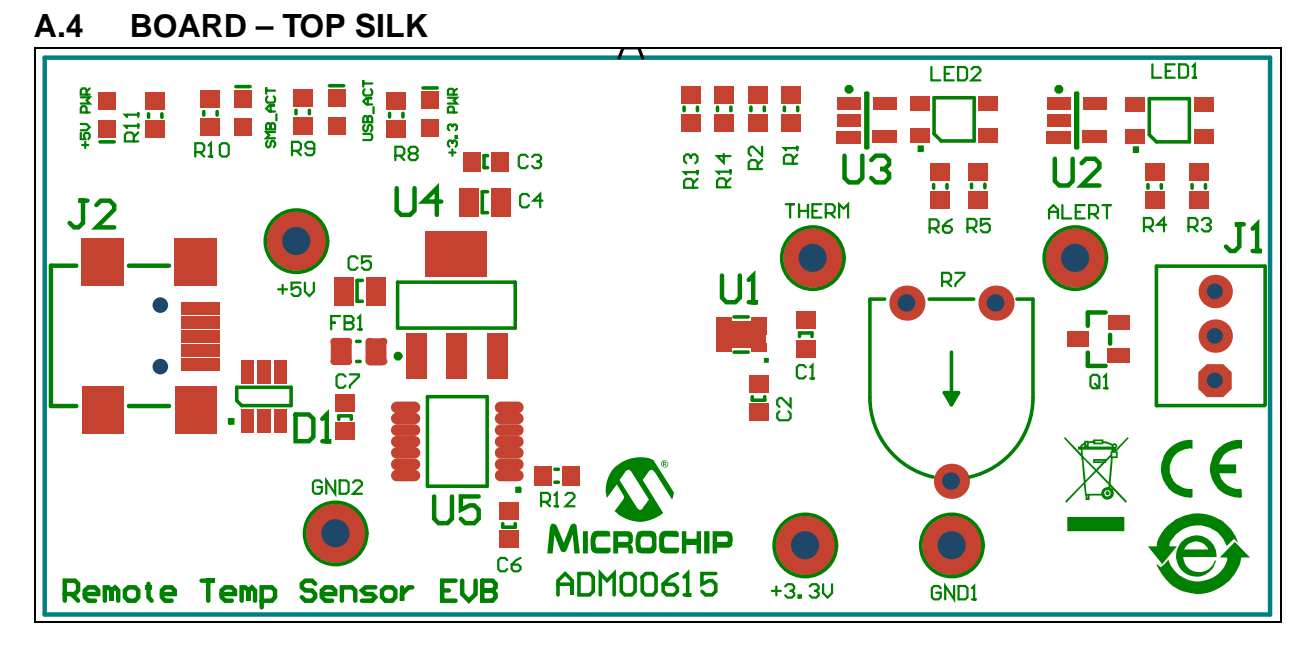

**A.5 BOARD – TOP COPPER AND SILK**

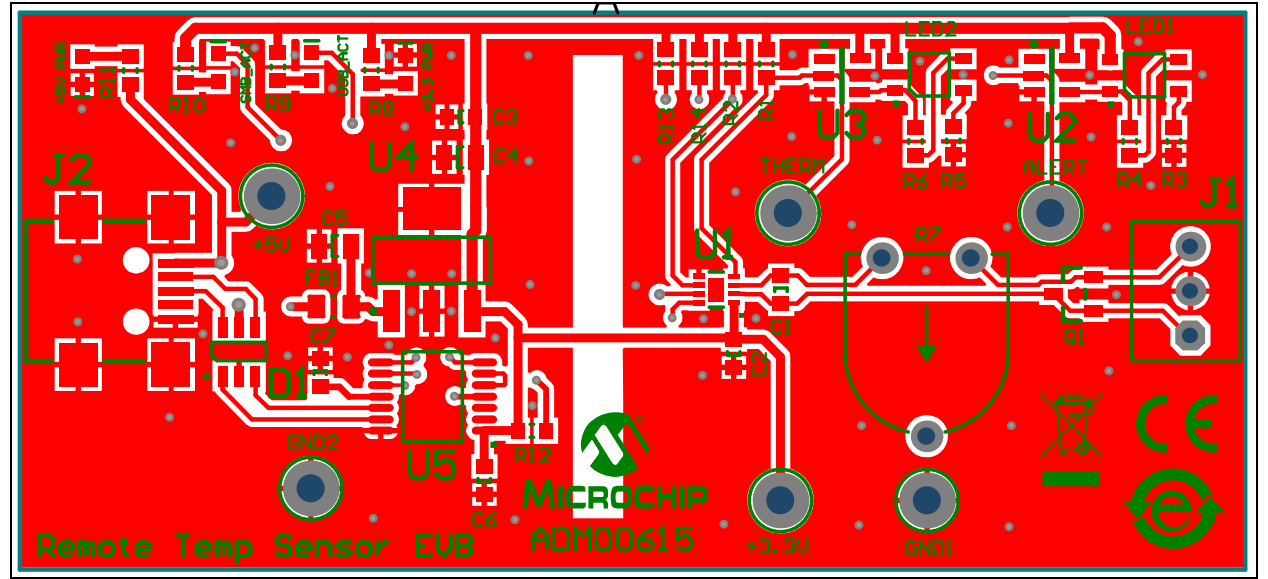

DS50002327B-page 30 2014-2015 Microchip Technology Inc.

**A.6 BOARD – TOP COPPER**

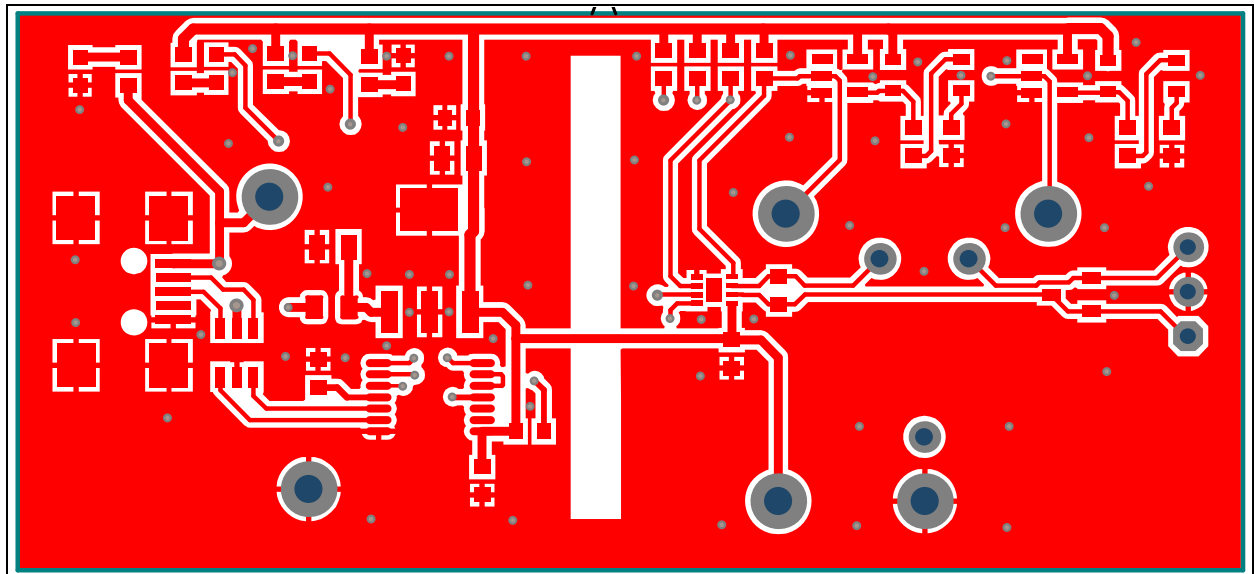

**A.7 BOARD – BOTTOM COPPER**

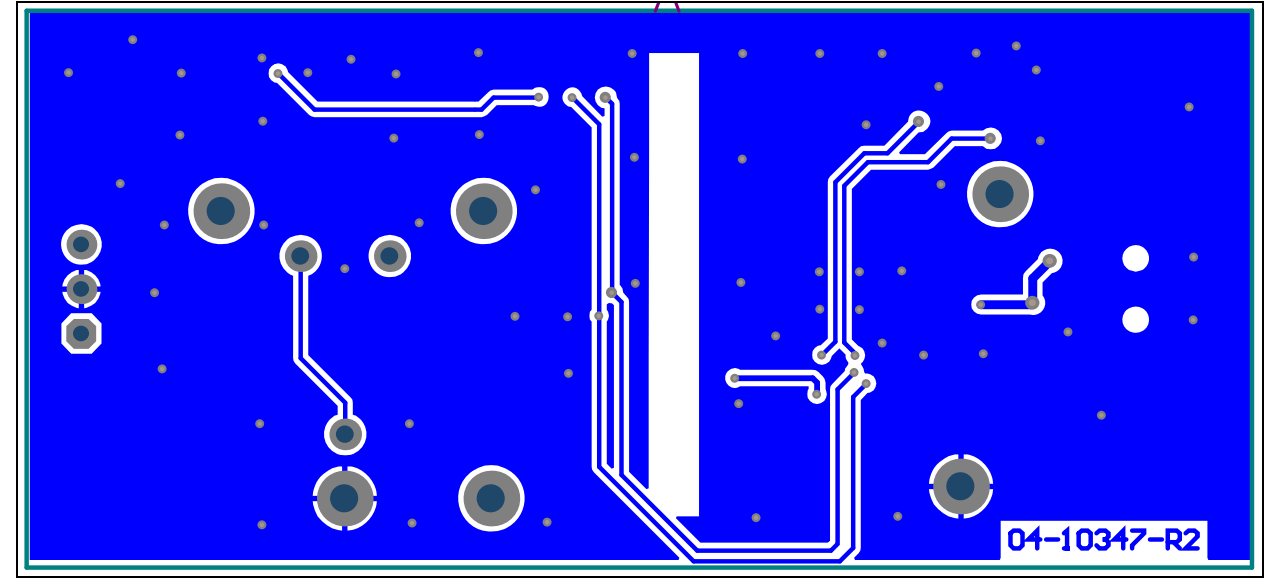

**A.8 BOARD – BOTTOM COPPER AND SILK**

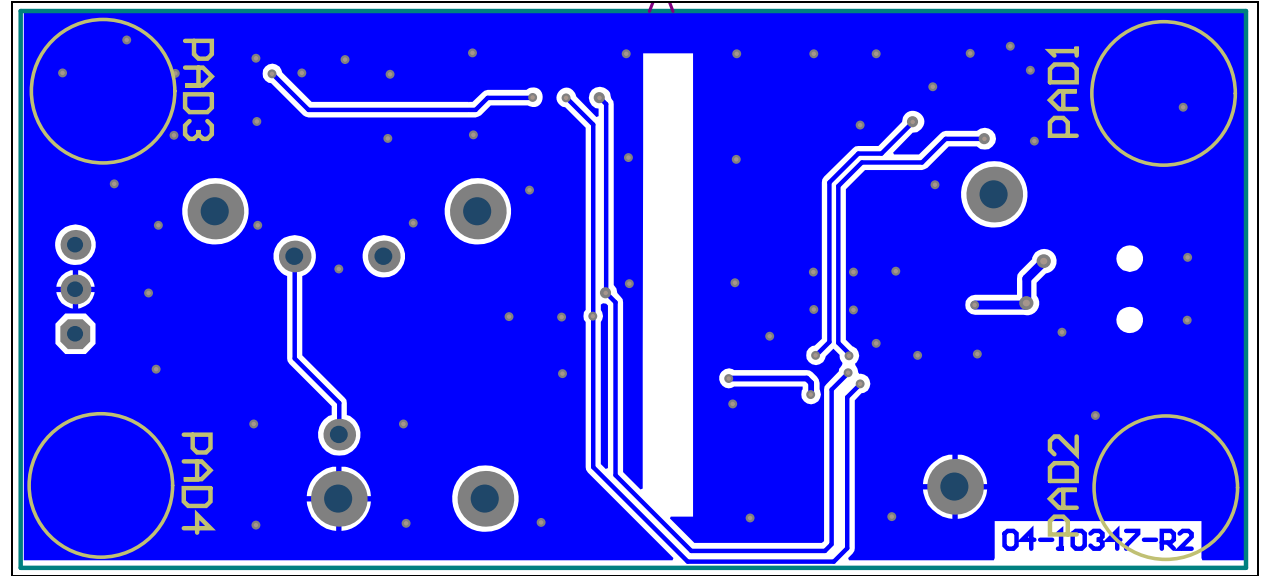

### **A.9 BOARD – BOTTOM SILK**

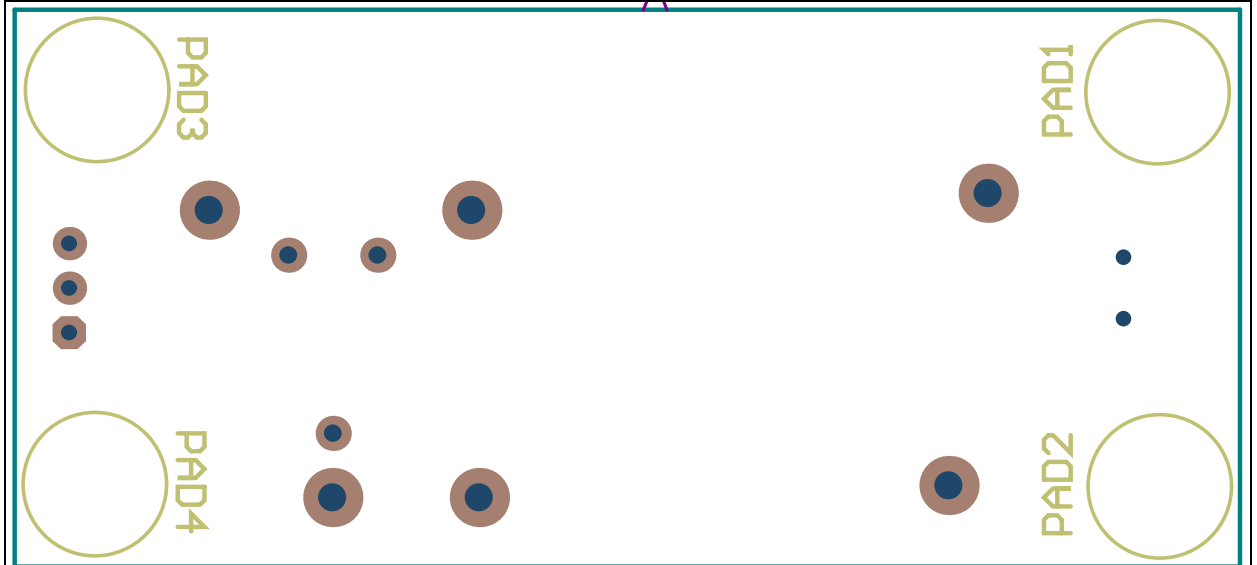

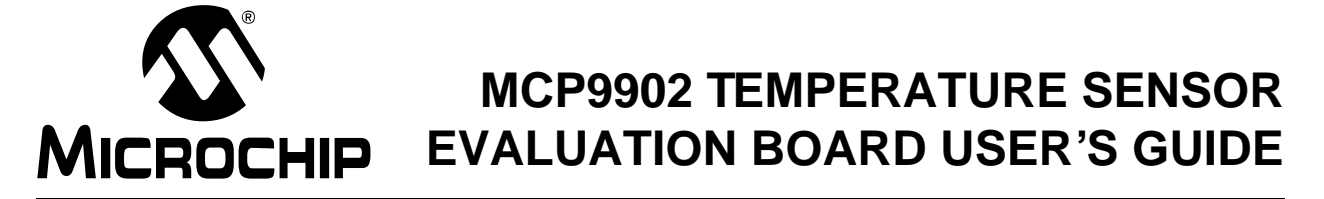

# **Appendix B. Bill of Materials (BOM)**

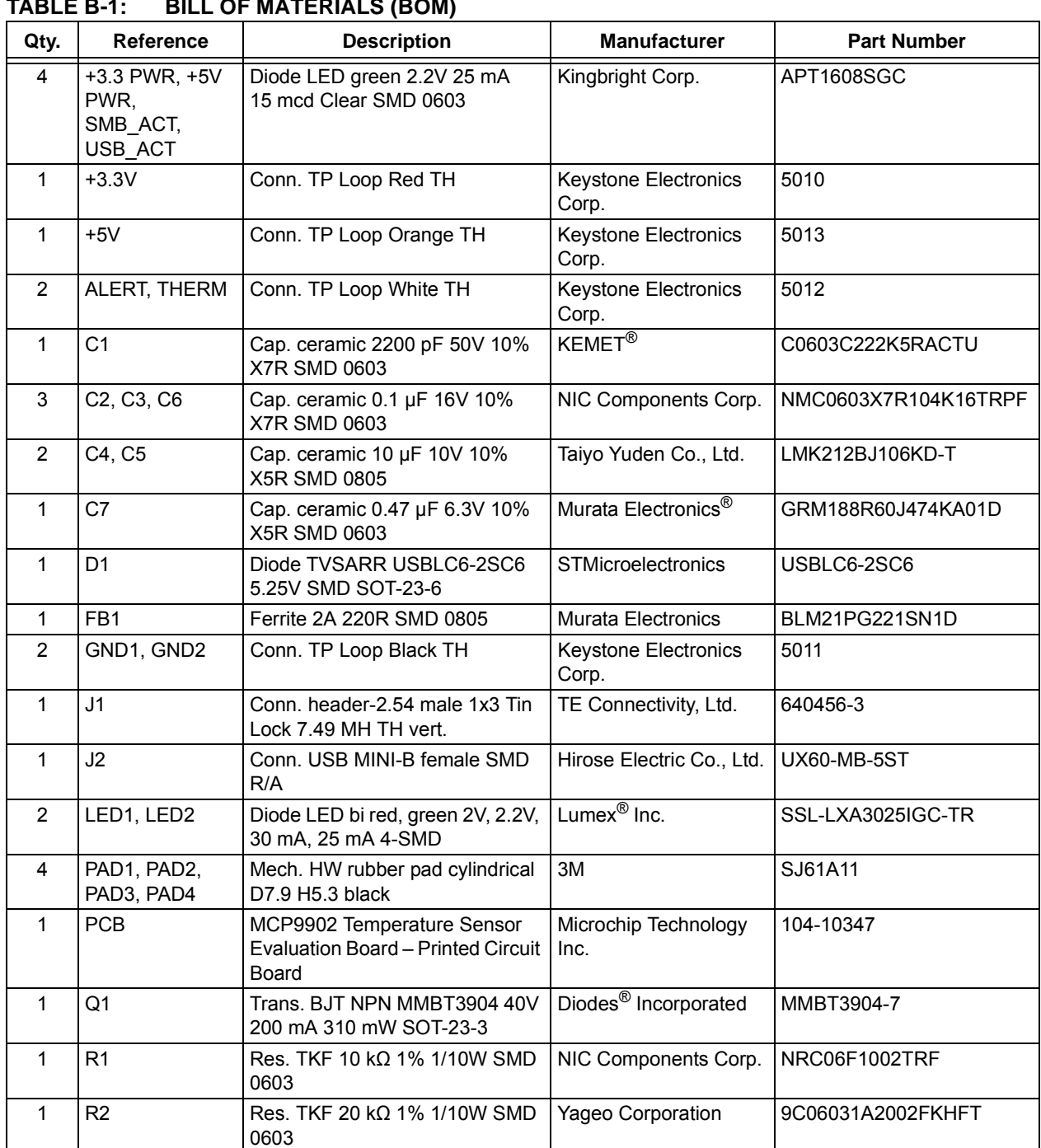

#### **TABLE B-1: BILL OF MATERIALS (BOM)**

**Note:** The components listed in this Bill of Materials are representative of the PCB assembly. The released BOM used in manufacturing uses all RoHS-compliant components.

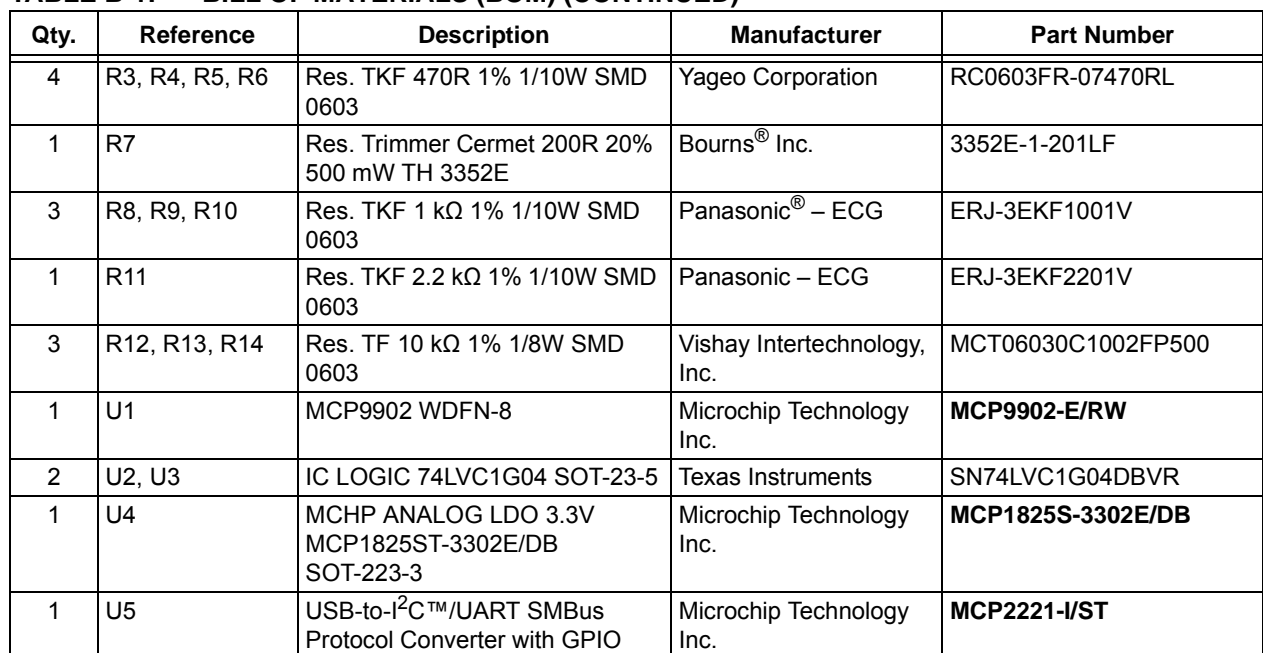

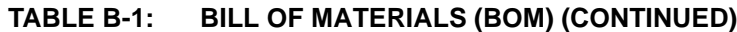

**Note:** The components listed in this Bill of Materials are representative of the PCB assembly. The released BOM used in manufacturing uses all RoHS-compliant components.

**NOTES:** 

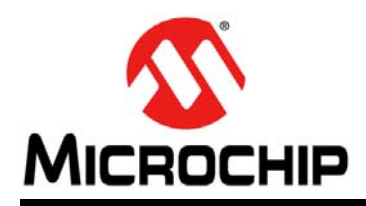

### **Worldwide Sales and Service**

#### **AMERICAS**

**Corporate Office** 2355 West Chandler Blvd. Chandler, AZ 85224-6199 Tel: 480-792-7200 Fax: 480-792-7277 Technical Support: http://www.microchip.com/ support

Web Address: www.microchip.com

**Atlanta** Duluth, GA Tel: 678-957-9614 Fax: 678-957-1455

**Austin, TX** Tel: 512-257-3370

**Boston** Westborough, MA Tel: 774-760-0087 Fax: 774-760-0088

**Chicago** Itasca, IL Tel: 630-285-0071 Fax: 630-285-0075

**Cleveland** Independence, OH Tel: 216-447-0464 Fax: 216-447-0643

**Dallas** Addison, TX Tel: 972-818-7423 Fax: 972-818-2924

**Detroit** Novi, MI Tel: 248-848-4000

**Houston, TX**  Tel: 281-894-5983

**Indianapolis** Noblesville, IN Tel: 317-773-8323 Fax: 317-773-5453

**Los Angeles** Mission Viejo, CA Tel: 949-462-9523 Fax: 949-462-9608

**New York, NY**  Tel: 631-435-6000

**San Jose, CA**  Tel: 408-735-9110

**Canada - Toronto** Tel: 905-673-0699 Fax: 905-673-6509

#### **ASIA/PACIFIC**

**Asia Pacific Office** Suites 3707-14, 37th Floor Tower 6, The Gateway Harbour City, Kowloon

**Hong Kong** Tel: 852-2943-5100 Fax: 852-2401-3431

**Australia - Sydney** Tel: 61-2-9868-6733 Fax: 61-2-9868-6755

**China - Beijing** Tel: 86-10-8569-7000 Fax: 86-10-8528-2104

**China - Chengdu** Tel: 86-28-8665-5511 Fax: 86-28-8665-7889

**China - Chongqing** Tel: 86-23-8980-9588 Fax: 86-23-8980-9500

**China - Dongguan** Tel: 86-769-8702-9880

**China - Hangzhou** Tel: 86-571-8792-8115 Fax: 86-571-8792-8116

**China - Hong Kong SAR** Tel: 852-2943-5100 Fax: 852-2401-3431

**China - Nanjing** Tel: 86-25-8473-2460 Fax: 86-25-8473-2470

**China - Qingdao** Tel: 86-532-8502-7355 Fax: 86-532-8502-7205

**China - Shanghai** Tel: 86-21-5407-5533 Fax: 86-21-5407-5066

**China - Shenyang** Tel: 86-24-2334-2829 Fax: 86-24-2334-2393

**China - Shenzhen** Tel: 86-755-8864-2200 Fax: 86-755-8203-1760

**China - Wuhan** Tel: 86-27-5980-5300 Fax: 86-27-5980-5118

**China - Xian** Tel: 86-29-8833-7252 Fax: 86-29-8833-7256 **ASIA/PACIFIC**

**China - Xiamen** Tel: 86-592-2388138 Fax: 86-592-2388130

**China - Zhuhai** Tel: 86-756-3210040 Fax: 86-756-3210049

**India - Bangalore** Tel: 91-80-3090-4444 Fax: 91-80-3090-4123

**India - New Delhi** Tel: 91-11-4160-8631 Fax: 91-11-4160-8632

**India - Pune** Tel: 91-20-3019-1500

**Japan - Osaka** Tel: 81-6-6152-7160 Fax: 81-6-6152-9310

**Japan - Tokyo** Tel: 81-3-6880- 3770 Fax: 81-3-6880-3771

**Korea - Daegu** Tel: 82-53-744-4301 Fax: 82-53-744-4302

**Korea - Seoul** Tel: 82-2-554-7200 Fax: 82-2-558-5932 or 82-2-558-5934

**Malaysia - Kuala Lumpur** Tel: 60-3-6201-9857 Fax: 60-3-6201-9859

**Malaysia - Penang** Tel: 60-4-227-8870 Fax: 60-4-227-4068

**Philippines - Manila** Tel: 63-2-634-9065 Fax: 63-2-634-9069

**Singapore** Tel: 65-6334-8870 Fax: 65-6334-8850

**Taiwan - Hsin Chu** Tel: 886-3-5778-366 Fax: 886-3-5770-955

**Taiwan - Kaohsiung** Tel: 886-7-213-7828

**Taiwan - Taipei** Tel: 886-2-2508-8600 Fax: 886-2-2508-0102

**Thailand - Bangkok** Tel: 66-2-694-1351 Fax: 66-2-694-1350

#### **EUROPE**

**Austria - Wels** Tel: 43-7242-2244-39 Fax: 43-7242-2244-393

**Denmark - Copenhagen** Tel: 45-4450-2828 Fax: 45-4485-2829

**France - Paris** Tel: 33-1-69-53-63-20 Fax: 33-1-69-30-90-79

**Germany - Dusseldorf** Tel: 49-2129-3766400

**Germany - Karlsruhe** Tel: 49-721-625370

**Germany - Munich** Tel: 49-89-627-144-0 Fax: 49-89-627-144-44

**Italy - Milan**  Tel: 39-0331-742611 Fax: 39-0331-466781

**Italy - Venice** Tel: 39-049-7625286

**Netherlands - Drunen** Tel: 31-416-690399 Fax: 31-416-690340

**Poland - Warsaw** Tel: 48-22-3325737

**Spain - Madrid** Tel: 34-91-708-08-90 Fax: 34-91-708-08-91

**Sweden - Stockholm** Tel: 46-8-5090-4654

**UK - Wokingham** Tel: 44-118-921-5800 Fax: 44-118-921-5820

07/14/15

# **X-ON Electronics**

Largest Supplier of Electrical and Electronic Components

*Click to view similar products for* [Temperature Sensor Development Tools](https://www.x-on.com.au/category/embedded-solutions/engineering-tools/sensor-development-tools/temperature-sensor-development-tools) *category:*

*Click to view products by* [Microchip](https://www.x-on.com.au/manufacturer/microchip) *manufacturer:* 

Other Similar products are found below :

[EVAL-ADT75EBZ](https://www.x-on.com.au/mpn/analogdevices/evaladt75ebz) [T20321SS2B](https://www.x-on.com.au/mpn/carlogavazzi/t20321ss2b) [T2016P2CRRXC4S2](https://www.x-on.com.au/mpn/carlogavazzi/t2016p2crrxc4s2) [DC2507A](https://www.x-on.com.au/mpn/analogdevices/dc2507a) [MAX1617AEVKIT](https://www.x-on.com.au/mpn/maxim/max1617aevkit) [BB-WSK-REF-2](https://www.x-on.com.au/mpn/advantech/bbwskref2) [MCP9800DM-TS1](https://www.x-on.com.au/mpn/microchip/mcp9800dmts1) [TMPSNSRD-](https://www.x-on.com.au/mpn/microchip/tmpsnsrdrtd2)[RTD2](https://www.x-on.com.au/mpn/microchip/tmpsnsrdrtd2) [MIKROE-2273](https://www.x-on.com.au/mpn/mikroelektronika/mikroe2273) [MIKROE-2539](https://www.x-on.com.au/mpn/mikroelektronika/mikroe2539) [MIKROE-2554](https://www.x-on.com.au/mpn/mikroelektronika/mikroe2554) [DPP201Z000](https://www.x-on.com.au/mpn/teconnectivity/dpp201z000) [DPP901Z000](https://www.x-on.com.au/mpn/teconnectivity/dpp901z000) [1899](https://www.x-on.com.au/mpn/adafruit/1899) [EV-BUNCH-WSN-2Z](https://www.x-on.com.au/mpn/analogdevices/evbunchwsn2z) [DPP904R000](https://www.x-on.com.au/mpn/teconnectivity/dpp904r000) [KIT0021](https://www.x-on.com.au/mpn/dfrobot/kit0021) [SEN0206](https://www.x-on.com.au/mpn/dfrobot/sen0206) [SEN0227](https://www.x-on.com.au/mpn/dfrobot/sen0227) [MIKROE-2769](https://www.x-on.com.au/mpn/mikroelektronika/mikroe2769) [SEN-13314](https://www.x-on.com.au/mpn/sparkfun/sen13314) [SEN0137](https://www.x-on.com.au/mpn/dfrobot/sen0137) [3328](https://www.x-on.com.au/mpn/adafruit/3328) [DC1785B](https://www.x-on.com.au/mpn/analogdevices/dc1785b) [MHUM-01](https://www.x-on.com.au/mpn/oseppelectronics/mhum01) [3538](https://www.x-on.com.au/mpn/adafruit/3538) [DPP201G000](https://www.x-on.com.au/mpn/teconnectivity/dpp201g000) [DFR0066](https://www.x-on.com.au/mpn/dfrobot/dfr0066) [WPP100B009](https://www.x-on.com.au/mpn/teconnectivity/wpp100b009) [393](https://www.x-on.com.au/mpn/adafruit/393) [SDT310LTC100A3850](https://www.x-on.com.au/mpn/koaspeer/sdt310ltc100a3850) [SI7005EVB-UDP-M3L1](https://www.x-on.com.au/mpn/siliconlabs/si7005evbudpm3l1) [2857](https://www.x-on.com.au/mpn/adafruit/2857) [1782](https://www.x-on.com.au/mpn/adafruit/1782) [2652](https://www.x-on.com.au/mpn/adafruit/2652) [269](https://www.x-on.com.au/mpn/adafruit/269) [3245](https://www.x-on.com.au/mpn/adafruit/3245) [3622](https://www.x-on.com.au/mpn/adafruit/3622) [3648](https://www.x-on.com.au/mpn/adafruit/3648) [3721](https://www.x-on.com.au/mpn/adafruit/3721) [4089](https://www.x-on.com.au/mpn/adafruit/4089) [4101](https://www.x-on.com.au/mpn/adafruit/4101) [4369](https://www.x-on.com.au/mpn/adafruit/4369) [4566](https://www.x-on.com.au/mpn/adafruit/4566) [4636](https://www.x-on.com.au/mpn/adafruit/4636) [4808](https://www.x-on.com.au/mpn/adafruit/4808) [4821](https://www.x-on.com.au/mpn/adafruit/4821) [AS6200C-WL\\_EK\\_AB](https://www.x-on.com.au/mpn/ams/as6200cwlekab) [AS6200-WL\\_DK\\_ST](https://www.x-on.com.au/mpn/ams/as6200wldkst) [AS6200-WL\\_EK\\_AB](https://www.x-on.com.au/mpn/ams/as6200wlekab)